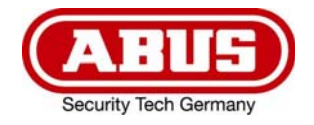

# **TVVR36301 / TVVR36401 TVVR36701 / TVVR36801**

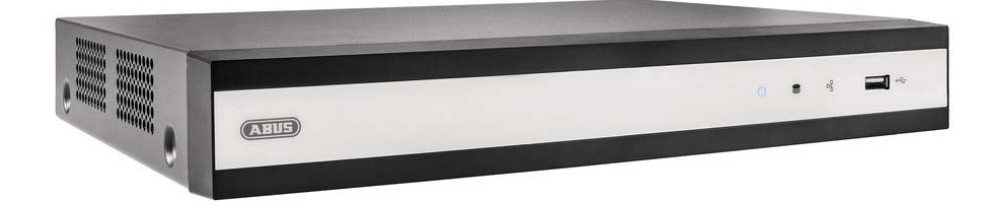

# D **Anleitung lokale Bedienoberfläche**

*Originalbedienungsanleitung in deutscher Sprache. Für künftige Verwendung aufbewahren.* 

 $C \in$ 

 $\overline{a}$ Version 06/2022

# *O* INHALT

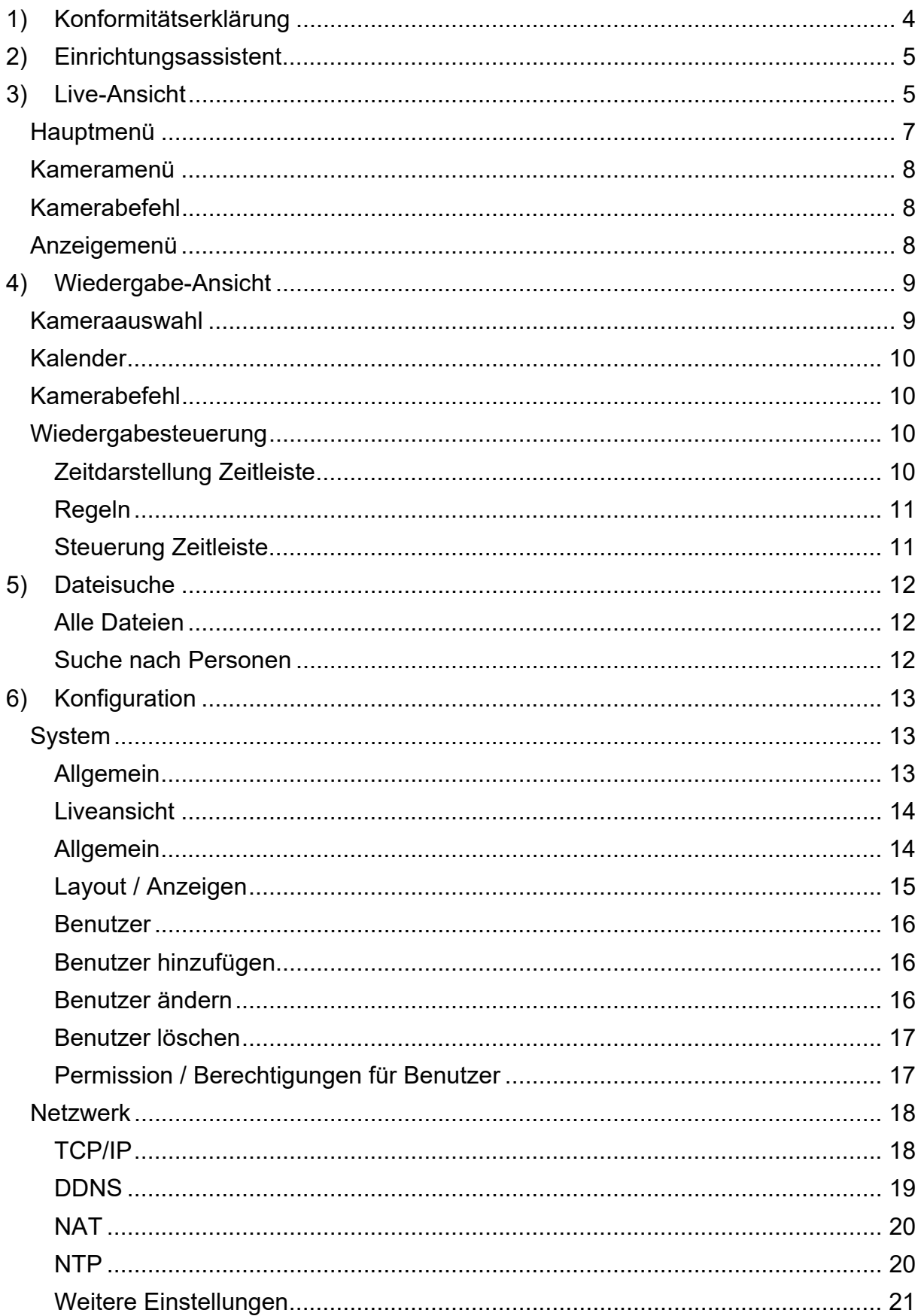

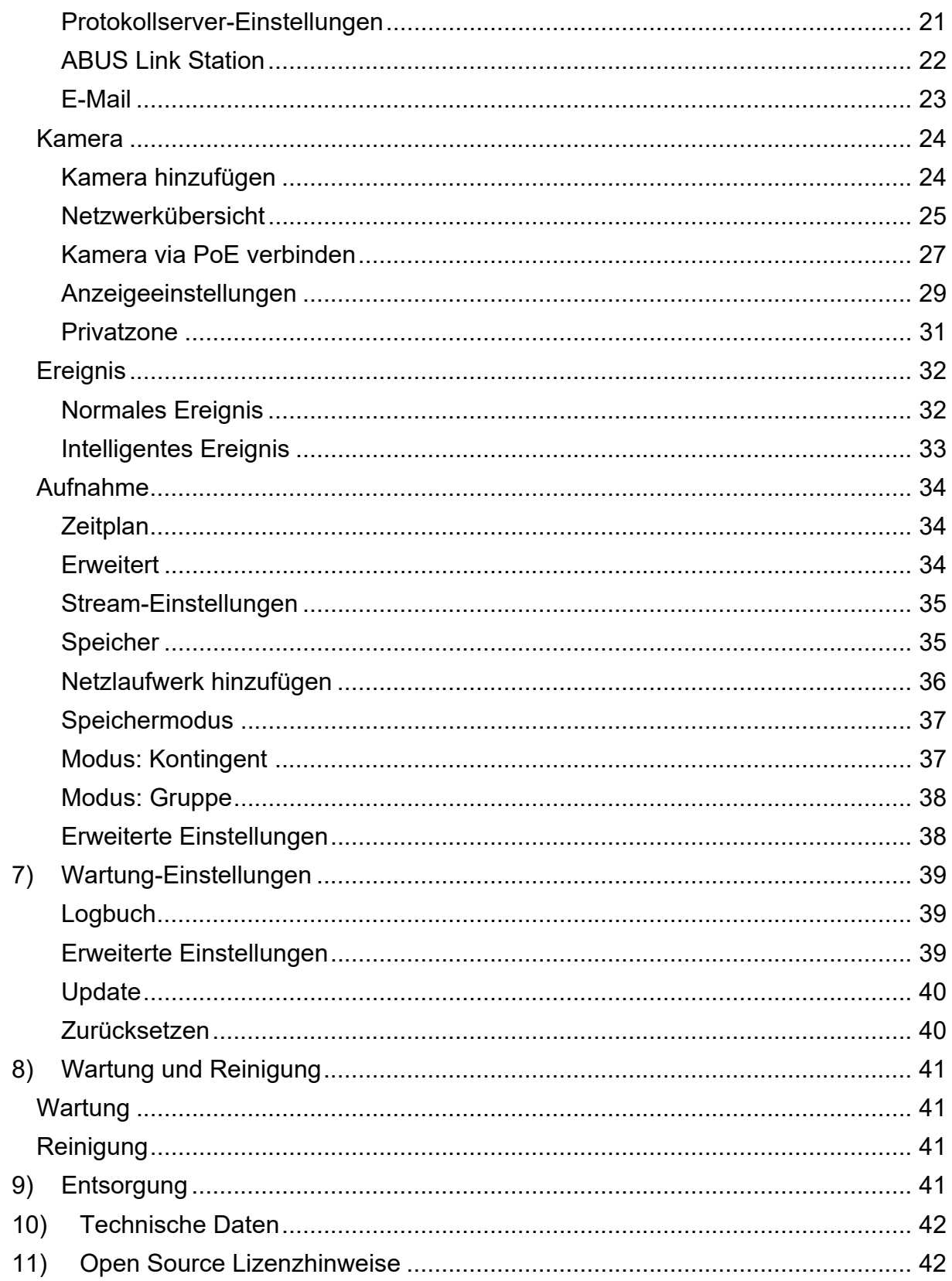

## **1) Konformitätserklärung**

Hiermit erklärt ABUS Security Center, dass das beiliegende Produkt die folgenden Richtlinien, die das Produkt betreffen, erfüllt:

EMV-Richtlinie 2014/30/EU Nieder-Spannungsrichtlinie 2014/35/EU RoHS-Richtlinie 2011/65/EU

Die vollständige EU-Konformitätserklärung kann unter folgender Adresse bezogen werden:

ABUS Security Center GmbH & Co. KG Linker Kreuthweg 5 86444 Affing GERMANY

www.abus.com/product/Artikelnummer ("Artikelnummer" im Link ist mit der Artikelnummer des beiliegenden Produktes zu ersetzen)

## **2) Einrichtungsassistent**

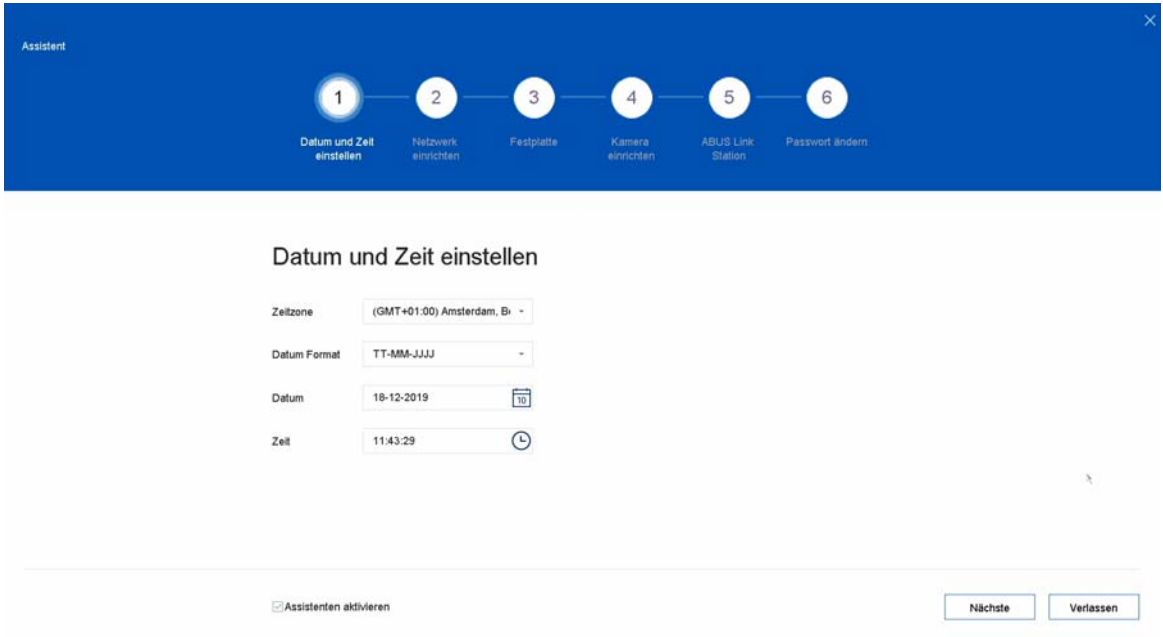

Der Einrichtungsassistent führt Sie durch die notwendigen Grundeinstellungen des Systems. Danach ist der Rekorder grundsätzlich zur Aufnahme und Überwachung eingerichtet.

## **3) Live-Ansicht**

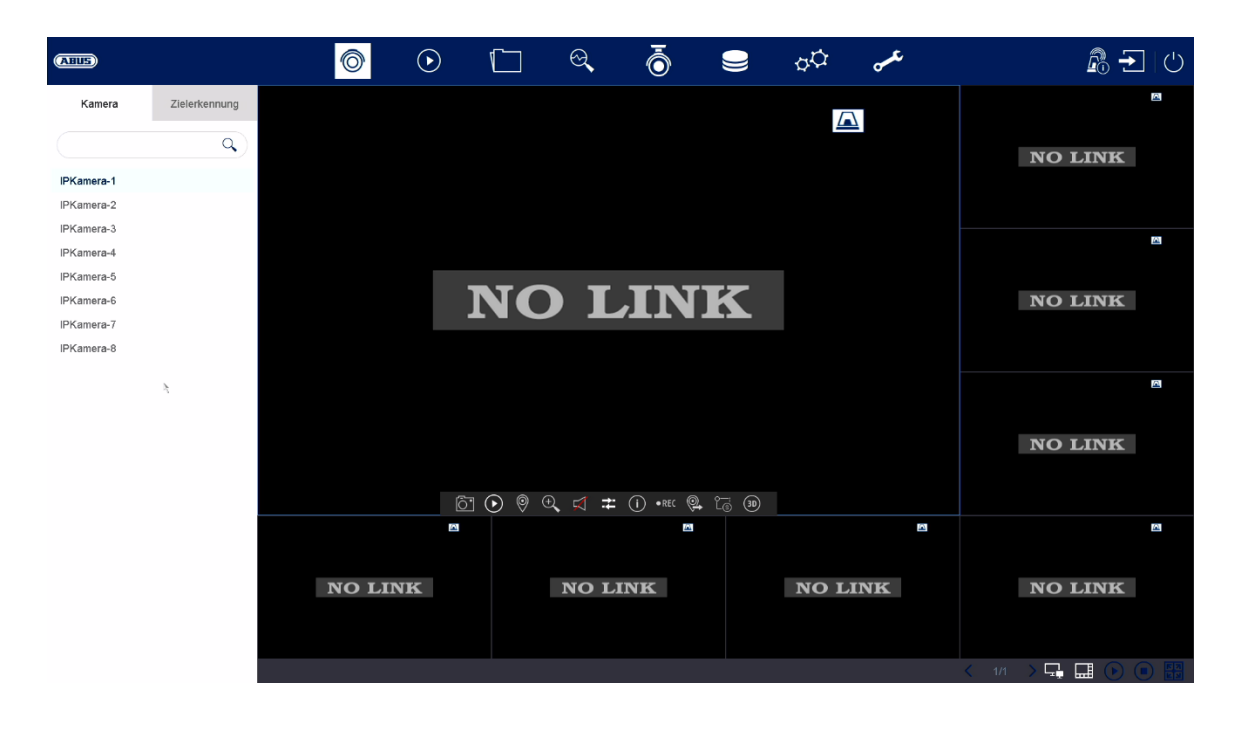

Die Live-Ansicht startet automatisch nach dem Einschalten des Gerätes. Diese Ansicht bietet die Möglichkeit Livebilder und Kamerabefehle von allen angeschlossenen Kameras am Rekorder anzuzeigen bzw. auszuführen.

- Mit Doppelklick der linken Maustaste können Sie das jeweilige Kamerabild als Vollbild darstellen oder wieder zu ursprünglicher Ansicht zurückschalten.
- Mit einem Klick der rechten Maustaste können Sie die Menüstruktur aus- und einblenden, um nur die jeweilige Kameralayout als Vollbild darzustellen.

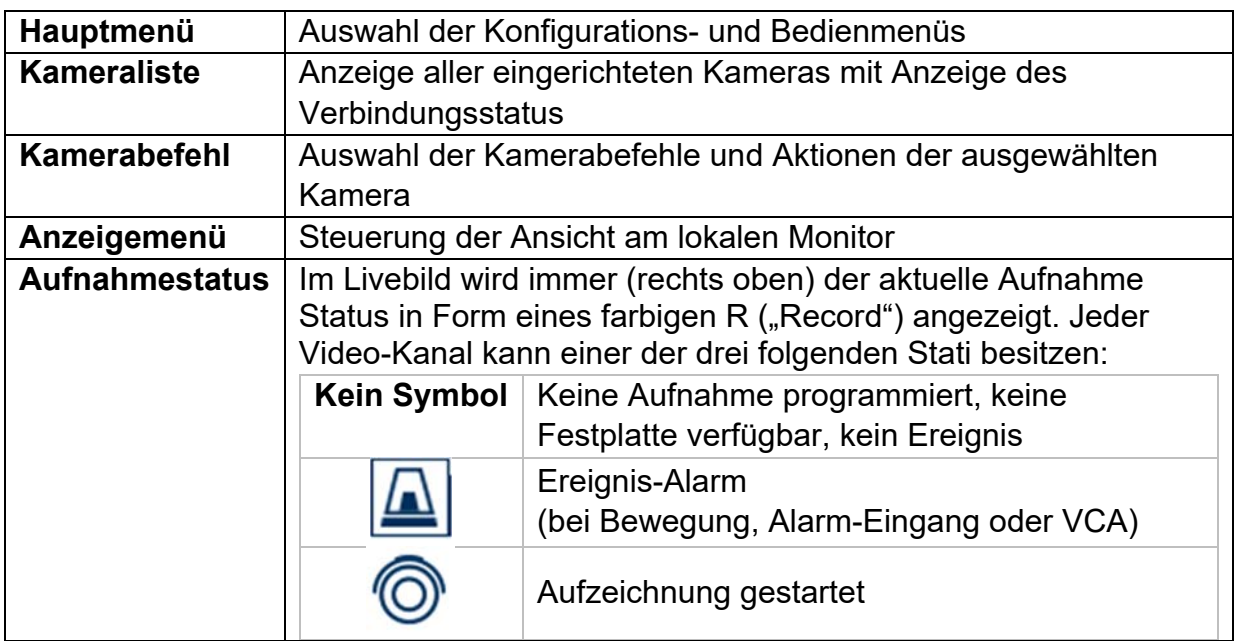

Die Live-Ansicht ist in folgende Funktionsbereiche unterteilt:

## **Hauptmenü**

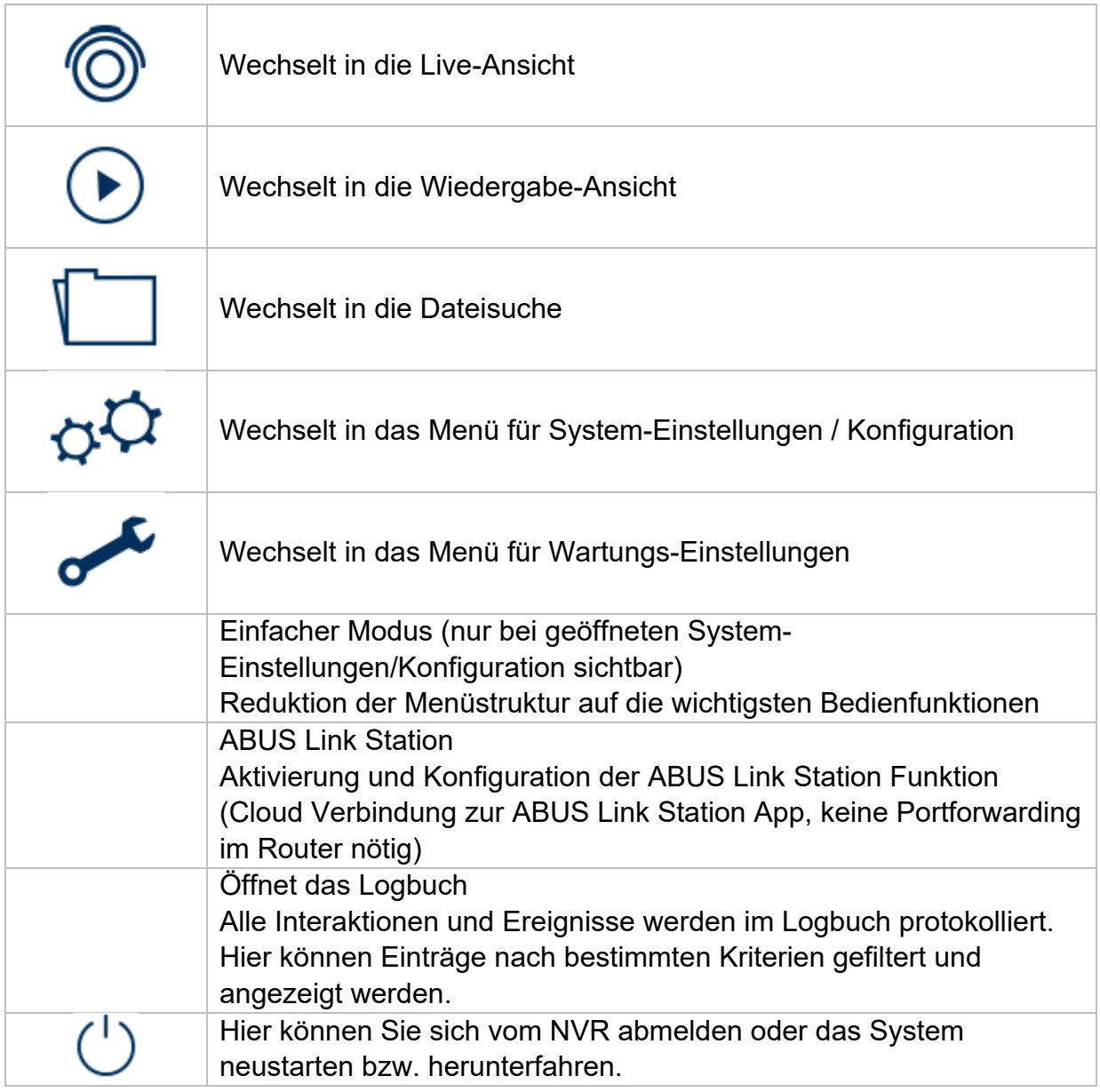

## **Kameramenü**

## **Kamerabefehl**

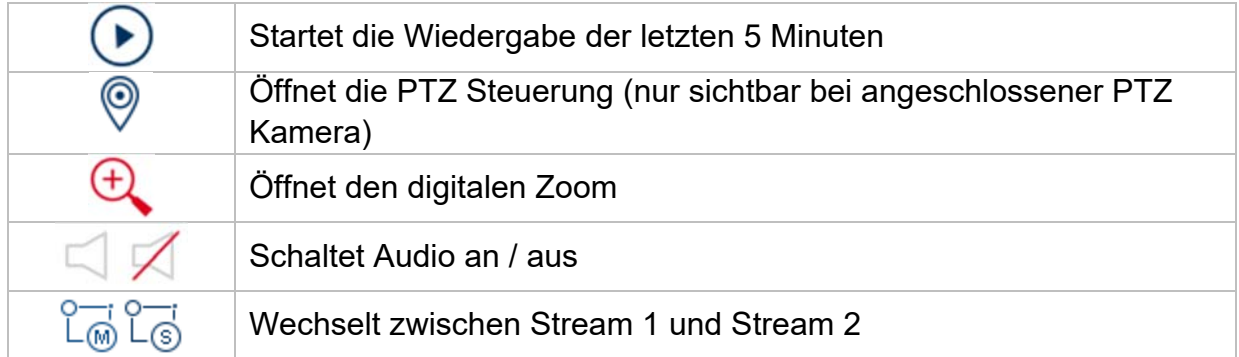

## **Anzeigemenü**

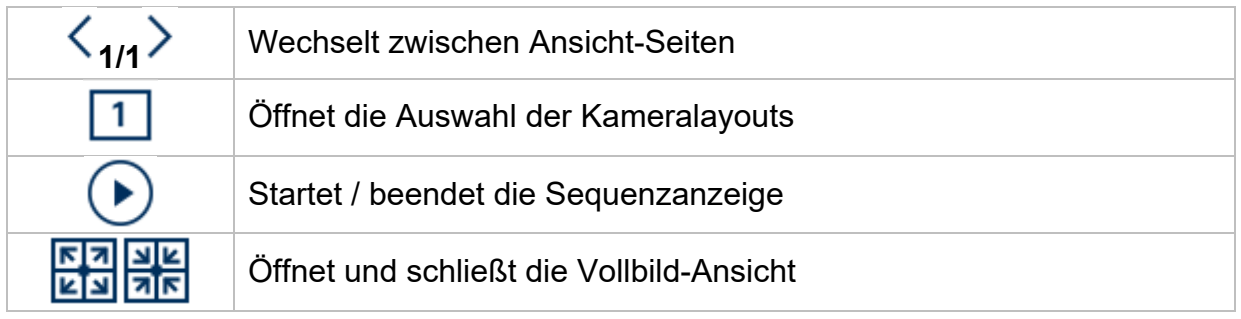

## **4) Wiedergabe-Ansicht**

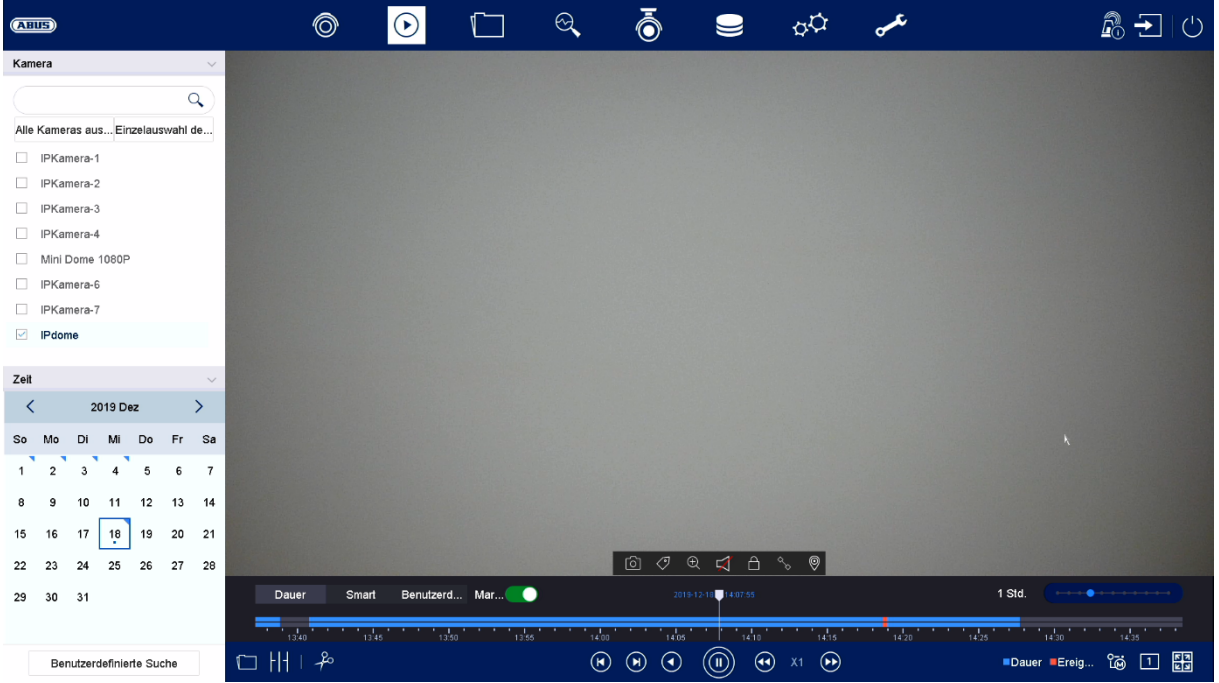

Die Wiedergabe ermöglicht das Abspielen der aufgezeichneten Videodaten von Kameras am Rekorder.

Die Wiedergabe-Ansicht ist in folgende Funktionsbereiche unterteilt:

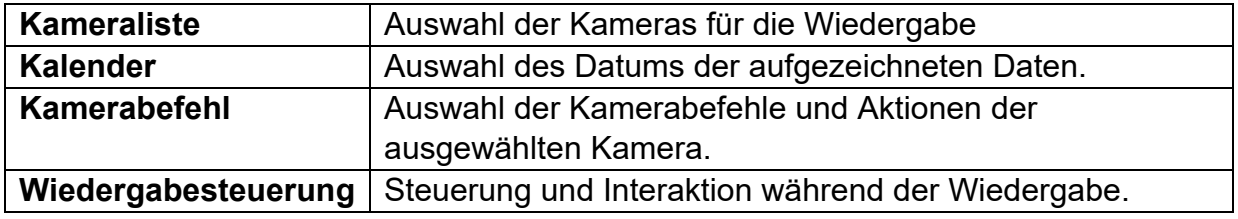

## **Kameraauswahl**

Die Kameraliste dient zur Auswahl der aufgezeichneten Kamera-Archive am Rekorder. Durch Anklicken der Auswahlfelder □ in der Liste können mehrere Kameras gleichzeitig wiedergegeben werden.

Oberhalb der Kameraauswahl kann zwischen dem Suchmodus für dauerhafte Aufnahmen bzw. ereignisgesteuerten Aufnahme gewechselt werden. Der Modus für ereignisgesteuerte Aufnahmen bietet weitere Analysefunktionen in der Wiedergabesteuerung.

## **Kalender**

Im Kalender können Sie den Tag für die mit der zu durchsuchenden Aufzeichnung direkt auswählen.

## **Kamerabefehl**

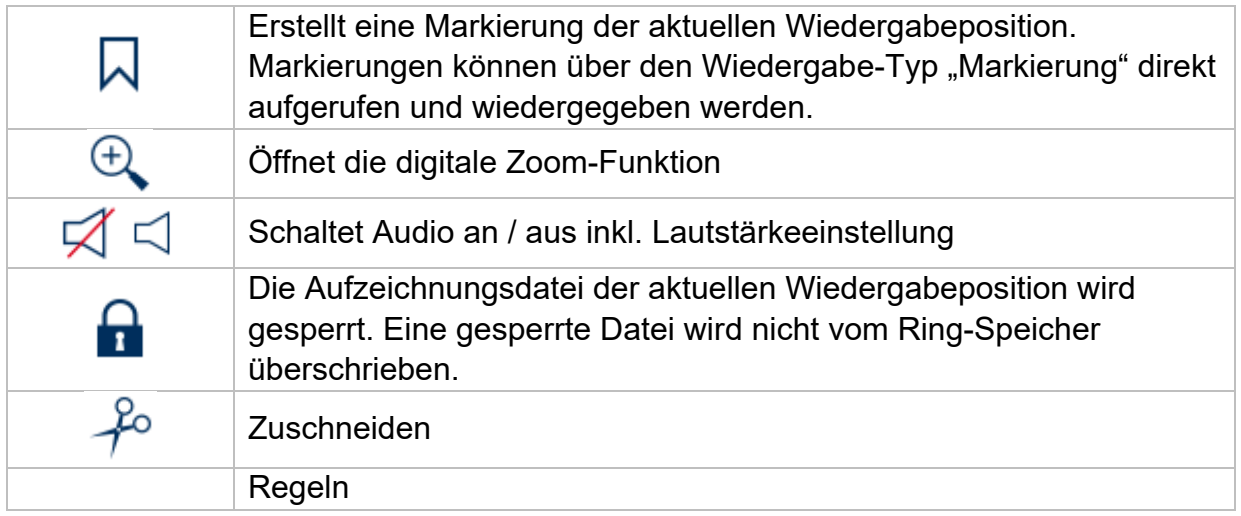

## **Wiedergabesteuerung**

Wählen Sie im oberen linken Bereich zwischen Dauer- und Ereigniswiedergabe. Aufzeichnungen werden durch farbige Balken in der Zeitleiste angezeigt. Die Farbkodierung ist wie folgt:

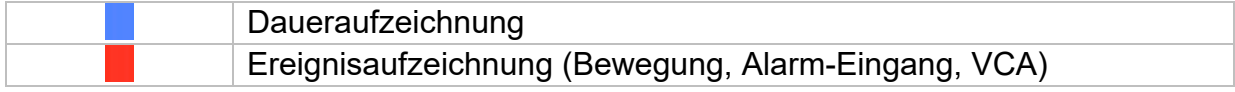

## **Zeitdarstellung Zeitleiste**

Die Standard-Einstellung des Anzeigebereiches der Zeitleiste ist 24h Minuten. Die Skalierung vom Zeitstrahl kann in folgenden Schritten eingestellt werden: 30 Minuten, 1 Stunde, 2 Stunden, 6 Stunden, 24 Stunden

Die Skalierung kann auch über das Drehen des Mausrades erfolgen, wenn der Mauszeige sich über der Zeitleiste befindet.

## **Regeln**

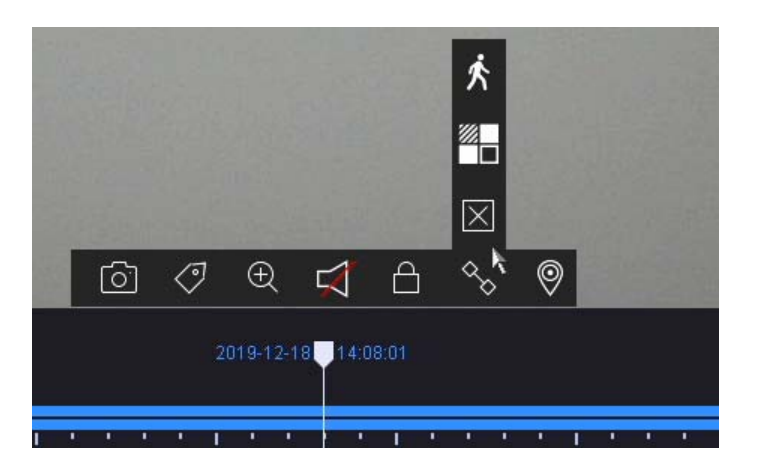

Es stehen drei verschiedene Filter zur Verfügung, um die Suche nach bestimmten Aufzeichnungen zu vereinfachen. Dabei wird auch immer die Darstellung der Zeitleiste angepasst.

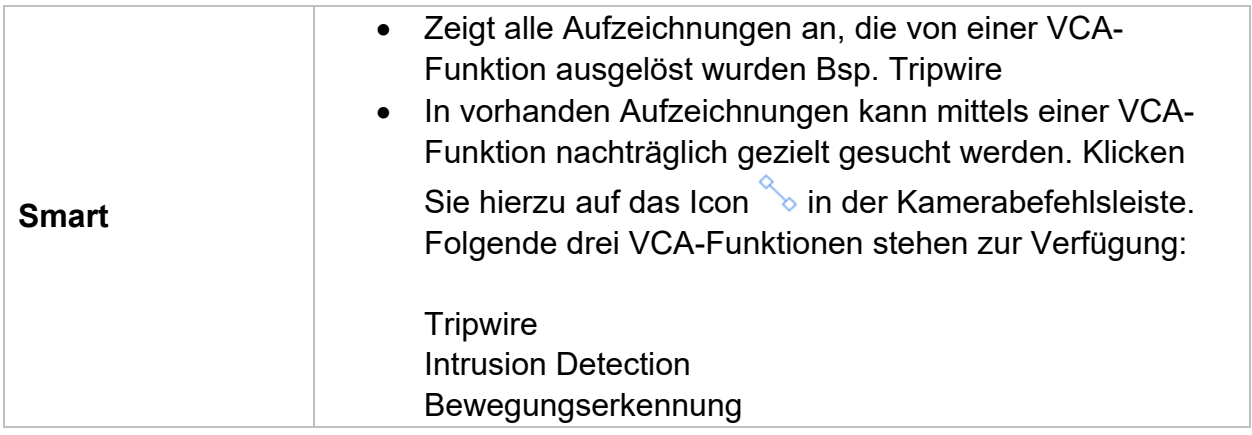

### **Steuerung Zeitleiste**

Unterhalb der Zeitleiste stehen folgende Funktionen zur Auswahl:

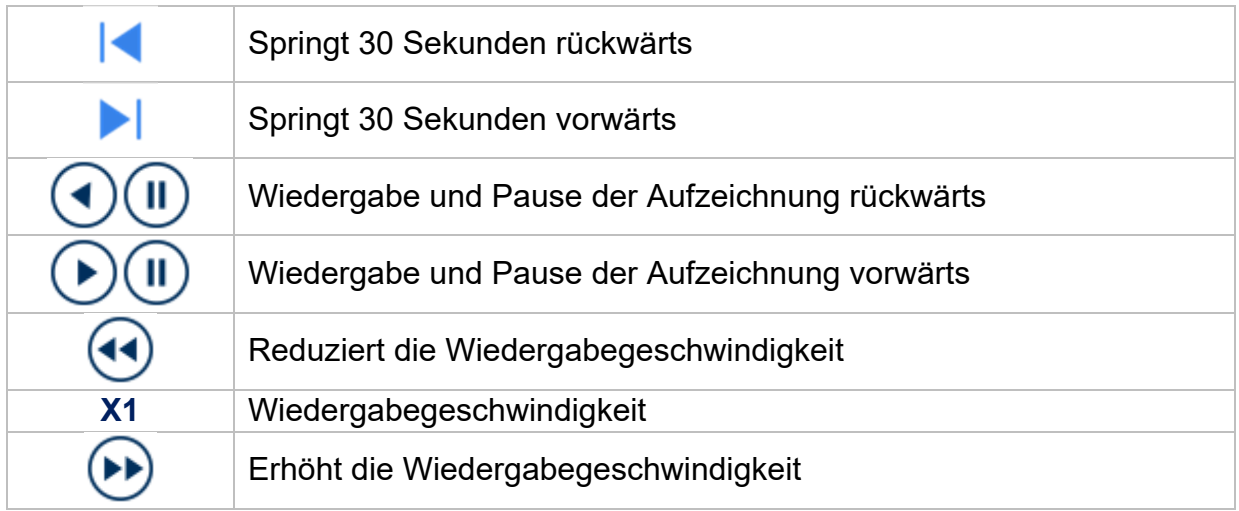

## **5) Dateisuche**

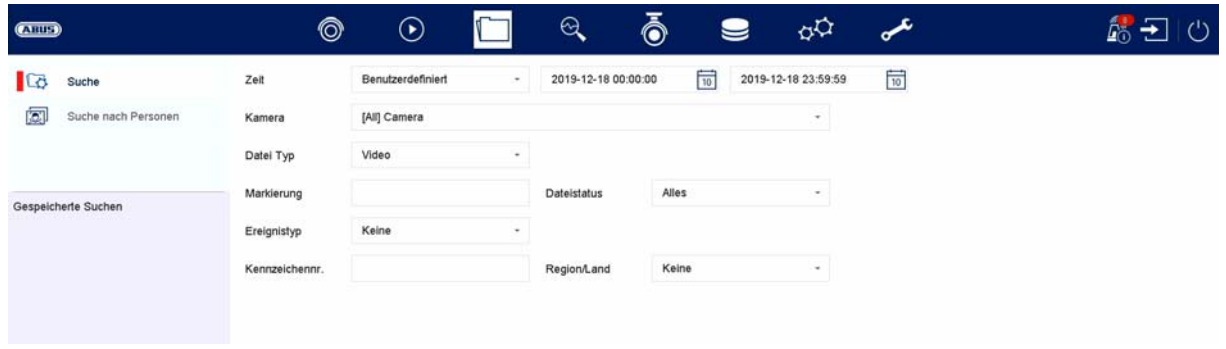

 $\bar{\lambda}$ 

Lösche Suche and Suchen Suchen Speichern

Hier haben Sie zwei Möglichkeit nach Aufzeichnungen zu suchen:

- Suche Suche nach Videos oder Bilder
- Suche nach Personen Kameras muss diese Funktion unterstützen und zuvor konfiguriert sein

#### **Alle Dateien**

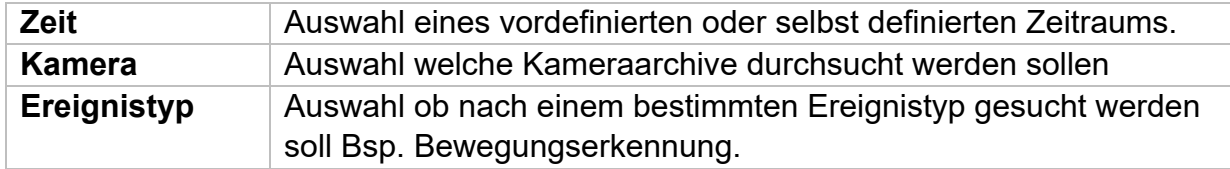

#### **Suche nach Personen**

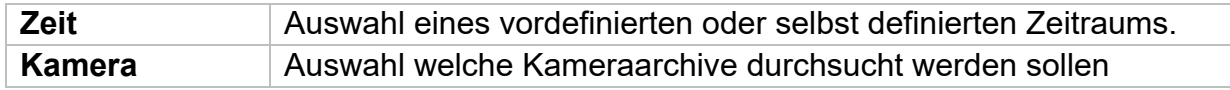

Alle Suchergebnisse können einfach und schnell betrachtet oder exportiert werden.

## **6) Konfiguration**

*Achtung: Vergewissern Sie sich, dass Datum und Uhrzeit korrekt eingestellt wurden. Nachträgliche Änderungen können zum Datenverlusten führen! Sorgen Sie rechtzeitig für eine Datensicherung.* 

## **System**

## **Allgemein**

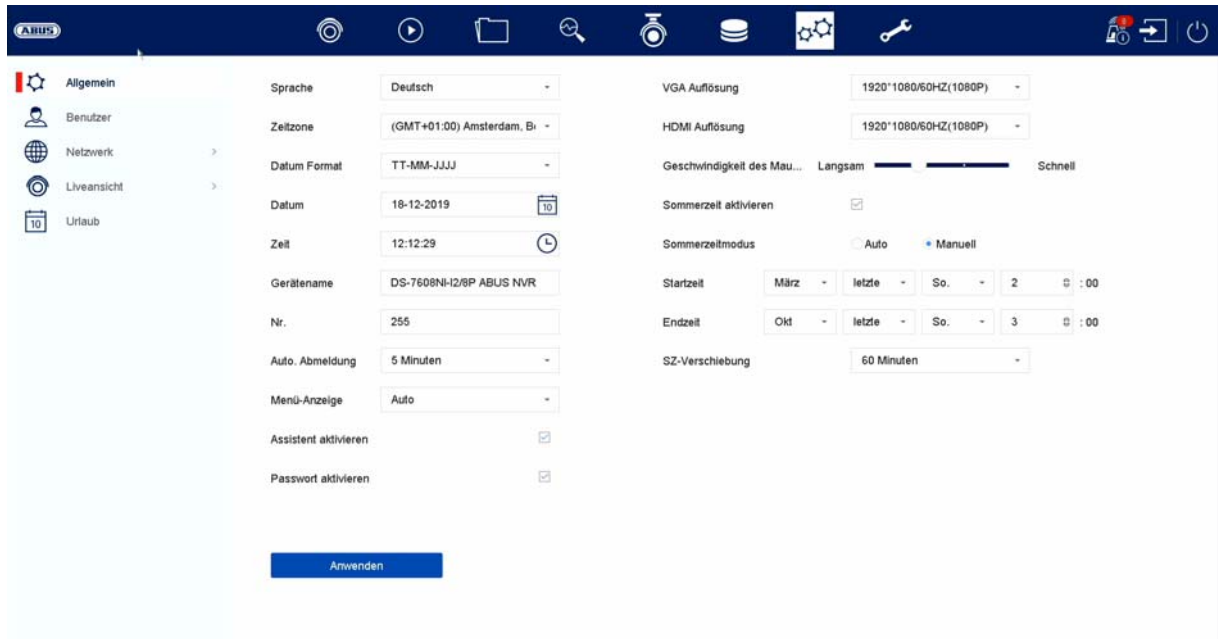

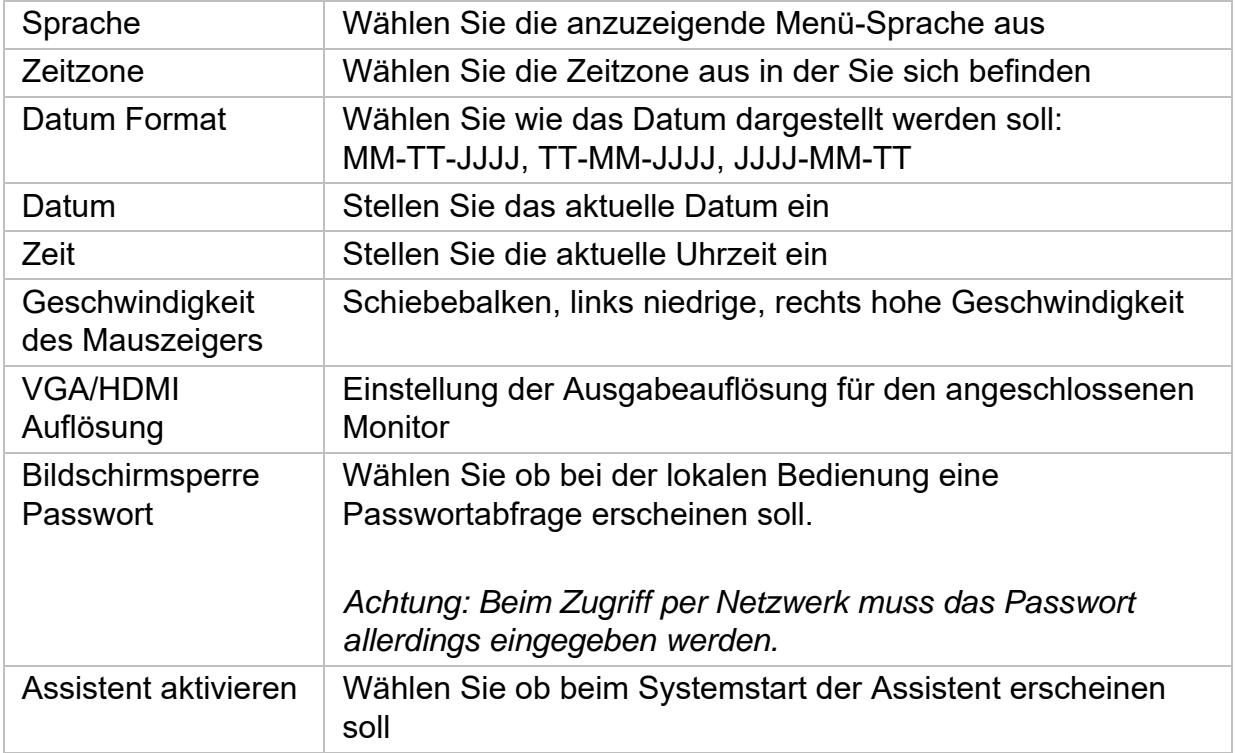

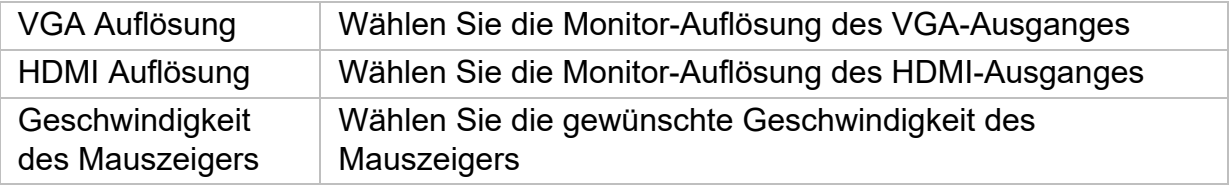

### **DST-Einstellungen (Sommerzeit)**

Geben Sie an dieser Stelle alle nötigen Daten für die Umstellung zwischen Sommerund Normalzeit ein

### **Weitere Einstellungen**

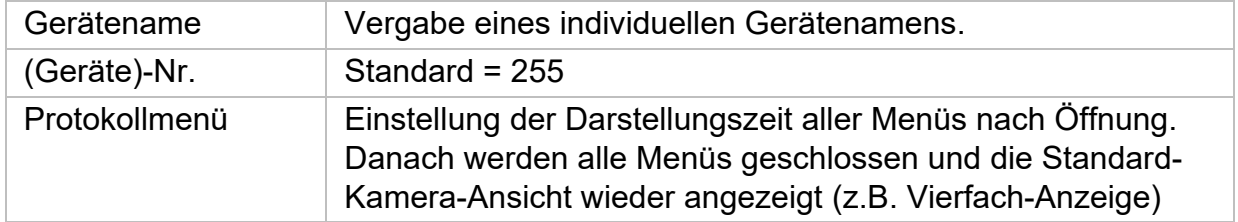

### **Liveansicht**

Im Menü Liveansicht legen Sie das Verhalten der lokalen Bildausgabe am Rekorder fest.

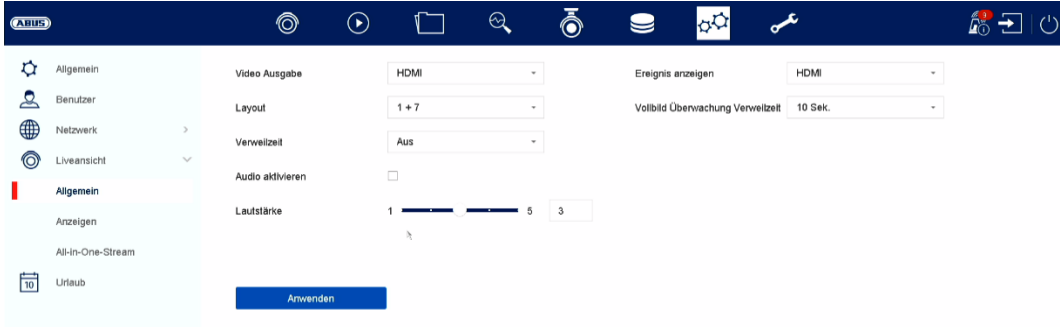

### **Allgemein**

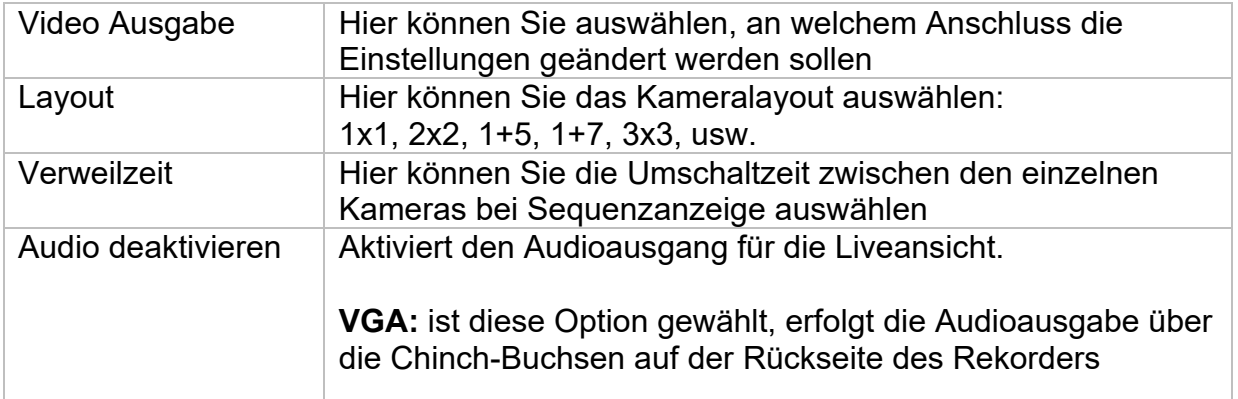

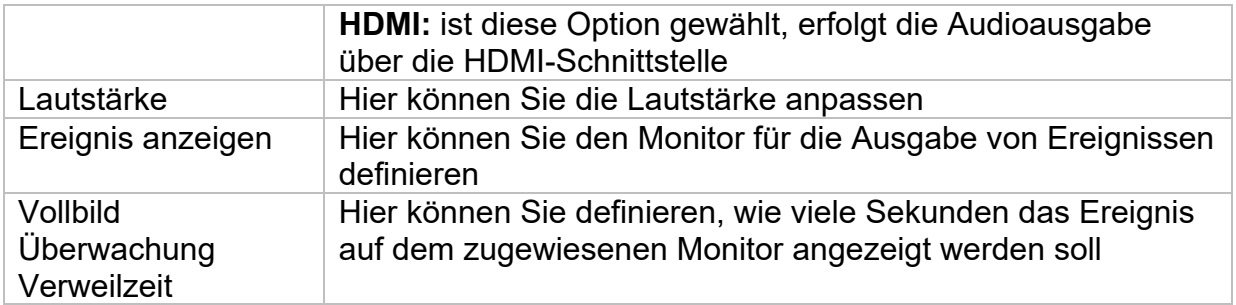

## **Layout / Anzeigen**

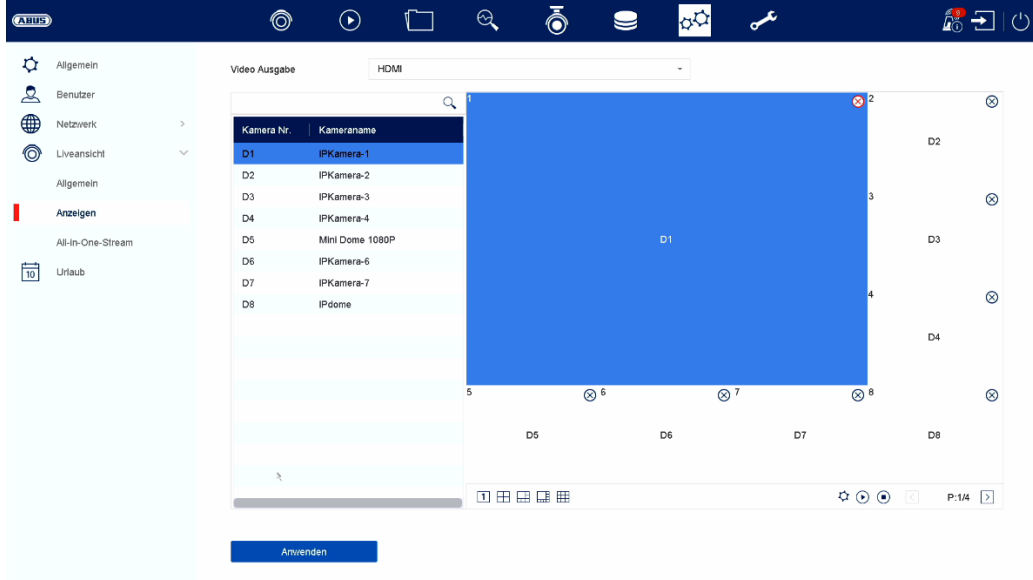

Hier können Sie das Kameralayout für den ausgewählten Monitor definieren.

*Hinweis: Achten Sie auf mögliche Einschränkungen in der Live-Ansicht hinsichtlich der lokalen Dekoderleistung des Rekorders.* 

## **Benutzer**

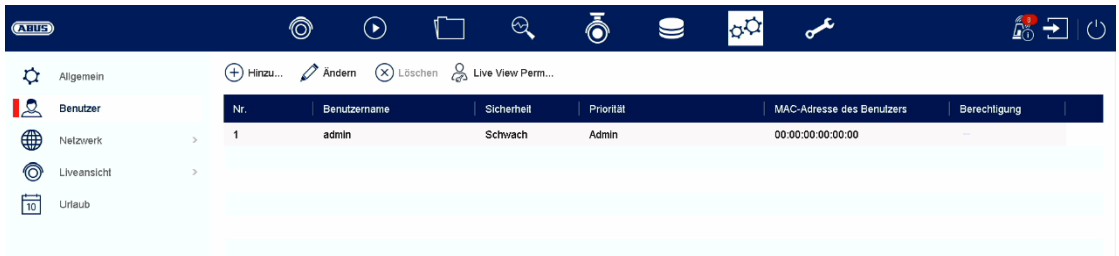

Im Menü "Benutzer" findet die Benutzerverwaltung statt.

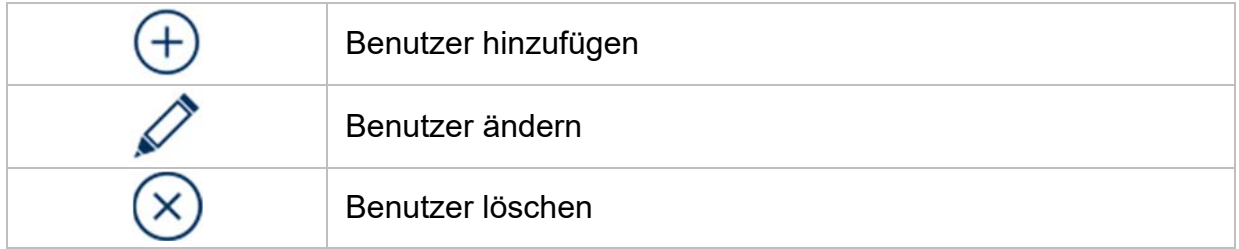

### **Benutzer hinzufügen**

Um einen Benutzer hinzuzufügen klicken Sie auf das "+" Symbol.

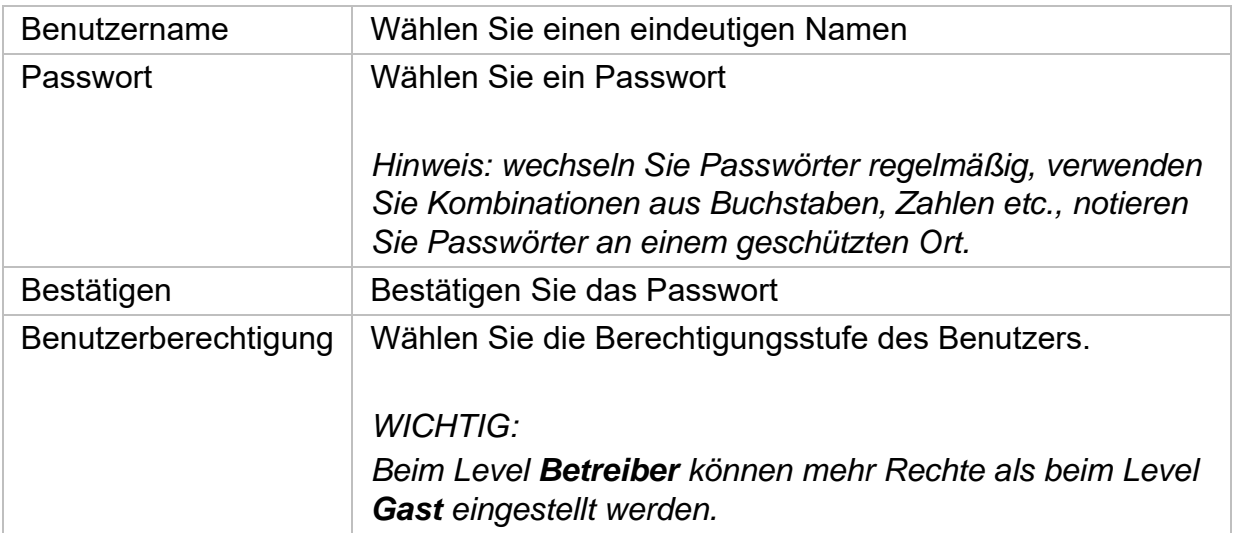

## **Benutzer ändern**

Um die Einstellungen für einen Benutzer zu ändern, wählen Sie zuerst einen Benutzer aus und klicken dann auf das Symbol "Ändern".

Folgende Änderungen können vorgenommen werden:

- Benutzername
- Passwort
- Benutzerberechtigung

## **Benutzer löschen**

Um einen Benutzer zu löschen, wählen Sie zuerst einen Benutzer aus und klicken dann auf das Symbol "Löschen".

#### **Permission / Berechtigungen für Benutzer**

Pro Benutzer können Sie festlegen, welche Rechte der Benutzer beim Lokalen und Fernzugriff via Netzwerk hat.

Wählen Sie hierzu den Benutzer aus, klicken auf  $\heartsuit$  in der Spalte "Berechtigungen" und geben das Admin Passwort ein.

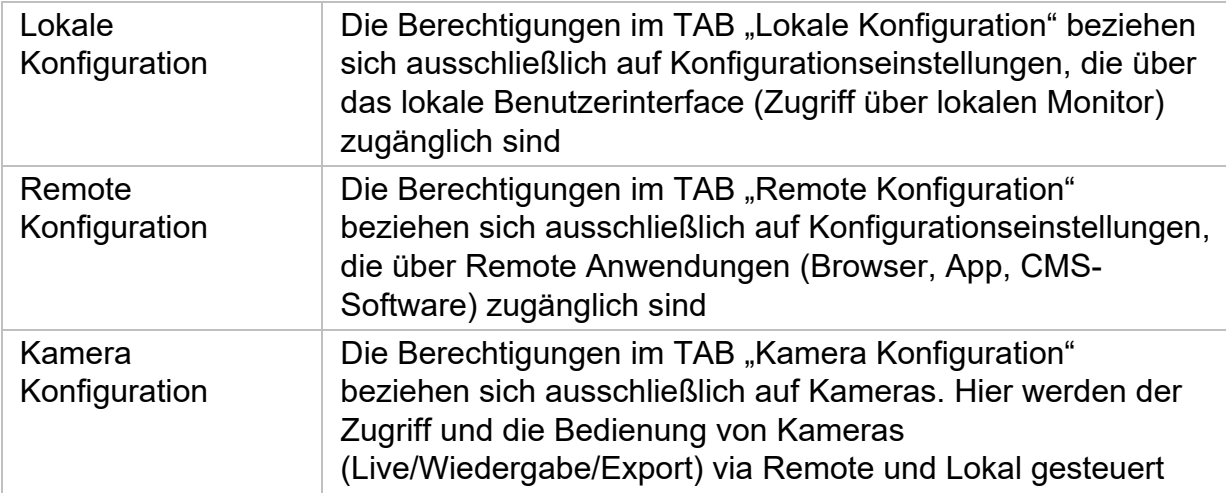

## **Netzwerk**

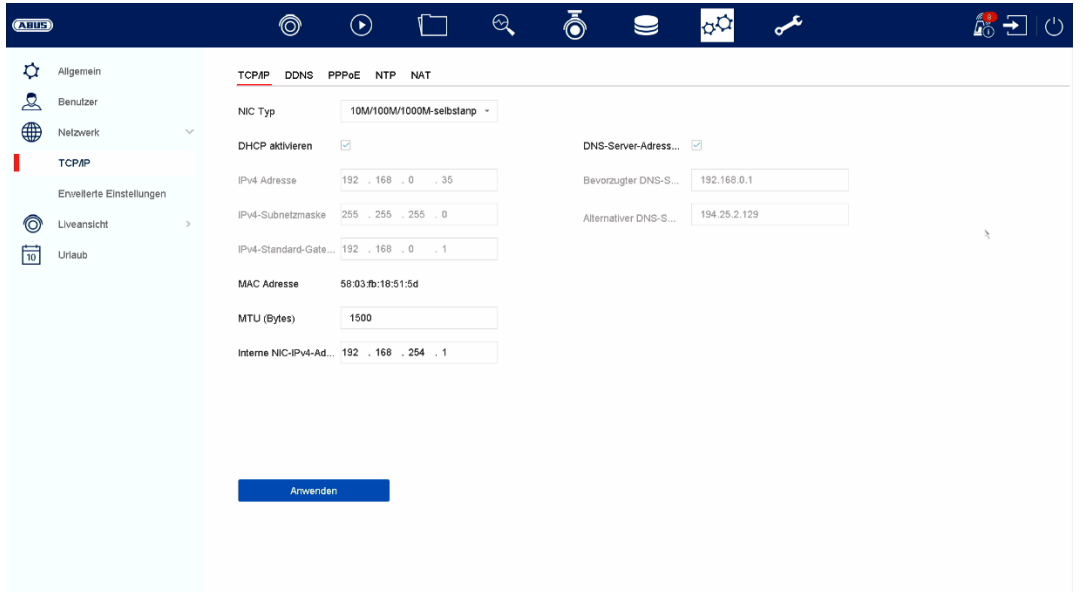

Im Menü "Netzwerk" wird die komplette Netzwerkkonfiguration des Rekorders vorgenommen. Der Rekorder muss mindestens mittels Netzwerkkabel physisch mit dem Netzwerk verbunden werden. Um einen reibungslosen Netzwerkbetrieb zu ermöglichen, empfehlen wir eine durchgängige GBit-Verkabelung zwischen Rekorder, Kamera und Switch.

#### *Hinweis*

*Die korrekten Netzwerkeinstellungen sind unabdingbar, um Netzwerkkameras einzubinden und mittels Remote-Software (Browser, CMS, App) auf den Rekorder zuzugreifen.* 

#### **TCP/IP**

Hier werden Einstellungen zum lokalen Netz sowie Wahl des Netzwerkmodus festgelegt.

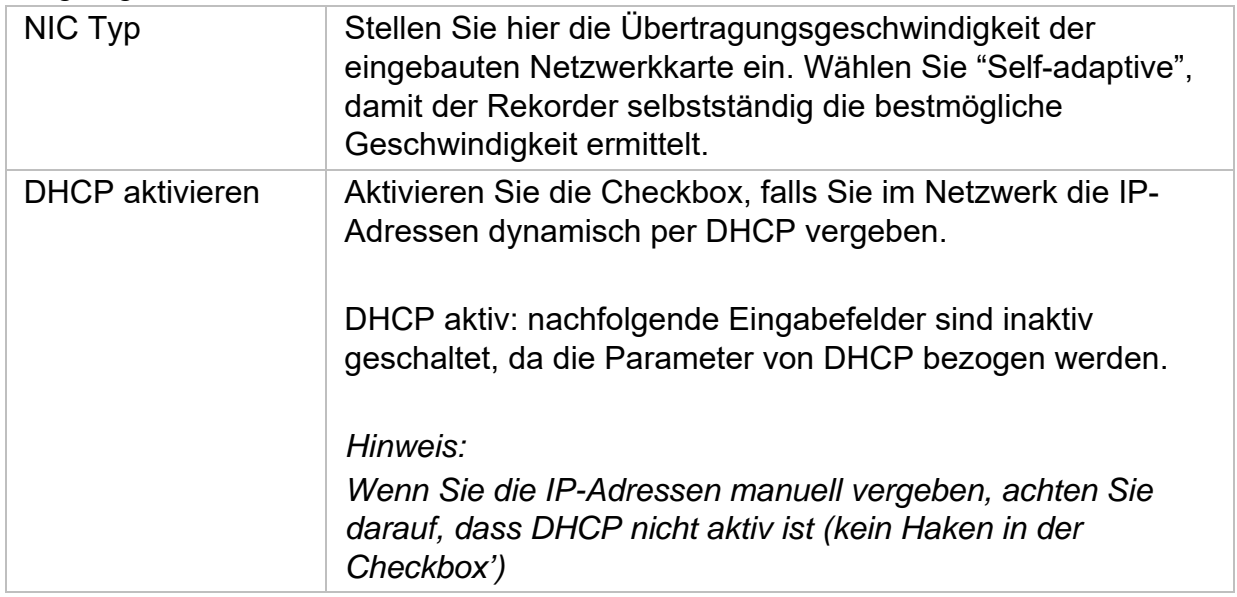

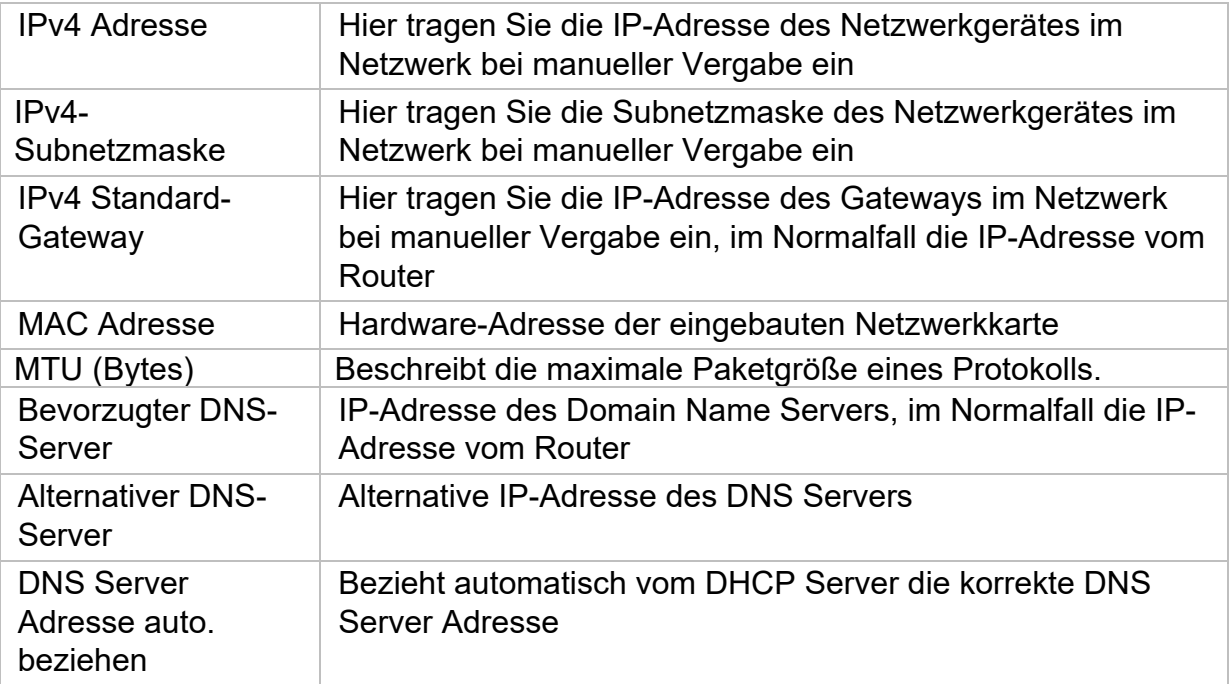

### **DDNS**

Die DDNS-Funktion dient zur Aktualisierung von Hostnamen bzw. DNS-Einträgen

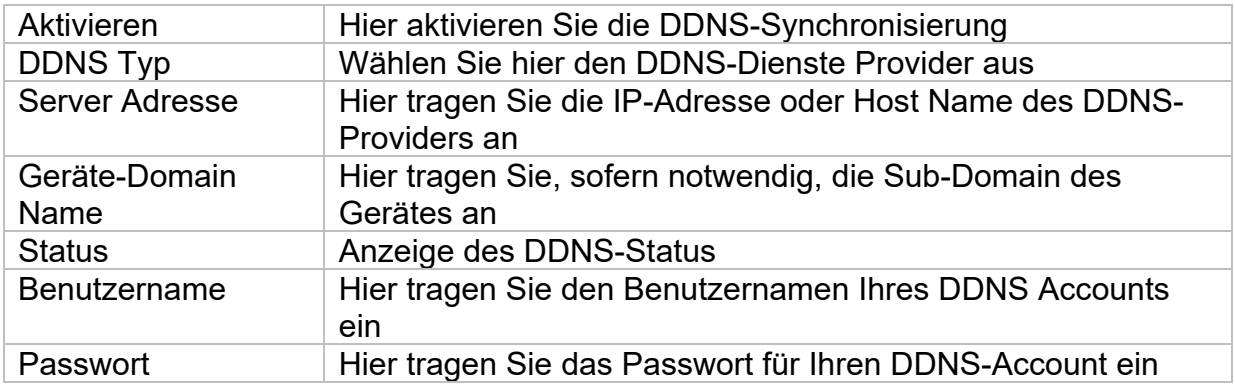

Wenn Sie ABUS-Server für den Remote-Zugriff verwenden möchten, gehen Sie wie folgt vor:

- 1) Um die ABUS DDNS Funktion nutzen zu können, müssen Sie zuvor ein kostenloses Konto bei http://www.abus-server.com einrichten. Bitte beachten Sie hierzu die FAQs auf der Webseite.
- 2) Legen Sie bitte vor dem Aktivieren der ABUS-Server-DDNS Funktion ihre ABUS Geräte im ABUS Server mit der jeweiligen MAC Adresse korrekt an.
- 3) Aktivieren Sie die DDNS Funktion
- 4) Geben Sie den Benutzernamen und Passwort ihres ABUS -Server-Accounts ein
- 5) Klicken Sie auf "Speichern.

Der NVR wird sich nun mit dem ABUS Server-Account verbinden. Dieser Vorgang kann bis zu 2 Minuten in Anspruch nehmen. Im ABUS Server werden nun die Ports automatisch in regelmäßigen Abständen übermittelt und aktualisiert.

Damit ein Zugriff von extern möglich ist und der Port-Scan des ABUS Servers den Status "grün" ermittelt, müssen die jeweiligen Ports im Router/Firewall freigeschalten / forgewarded sein.

## **NAT**

Network Address Translation (NAT) dient der Trennung von internen und externen Netzen.

**ACHTUNG:** Es wird empfohlen die AutoUPnP Funktion auf "Manuell" zu lassen. (Zuordnungstyp).

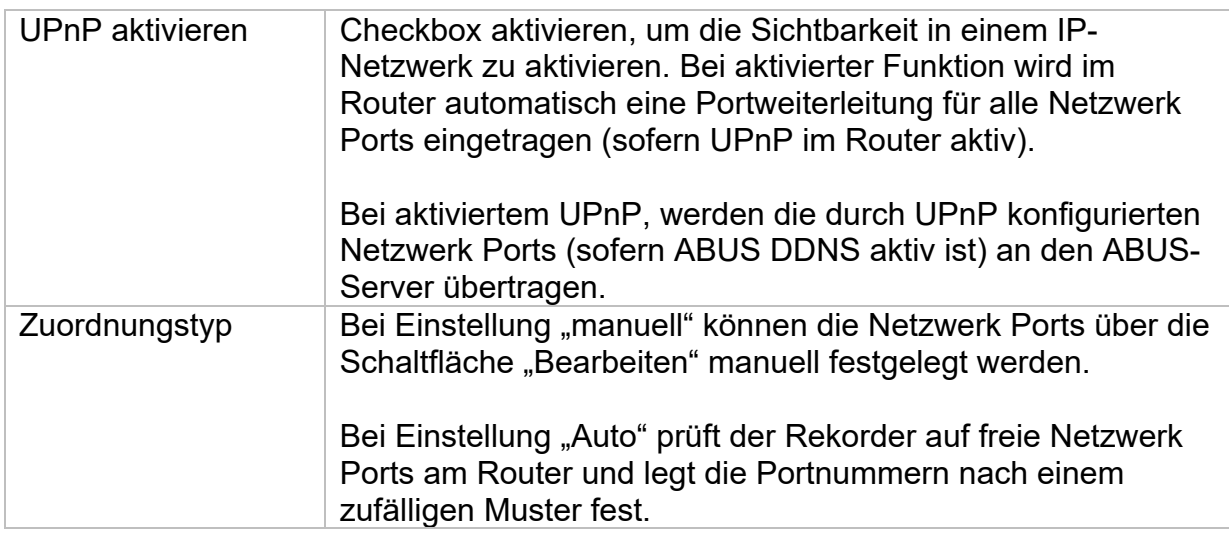

## **NTP**

Das Network Time Protocol (NTP) dient zur automatischen Uhrzeit-Synchronisation über das Netzwerk oder Internet.

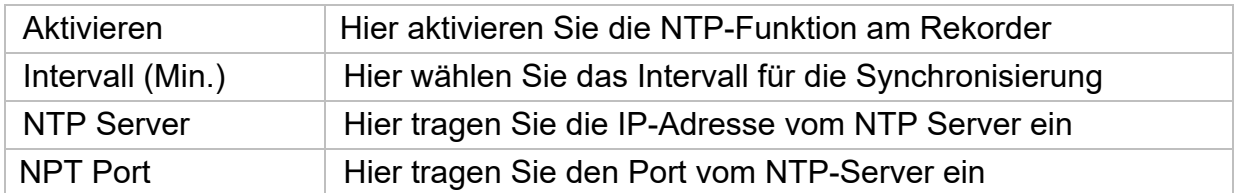

## **Weitere Einstellungen**

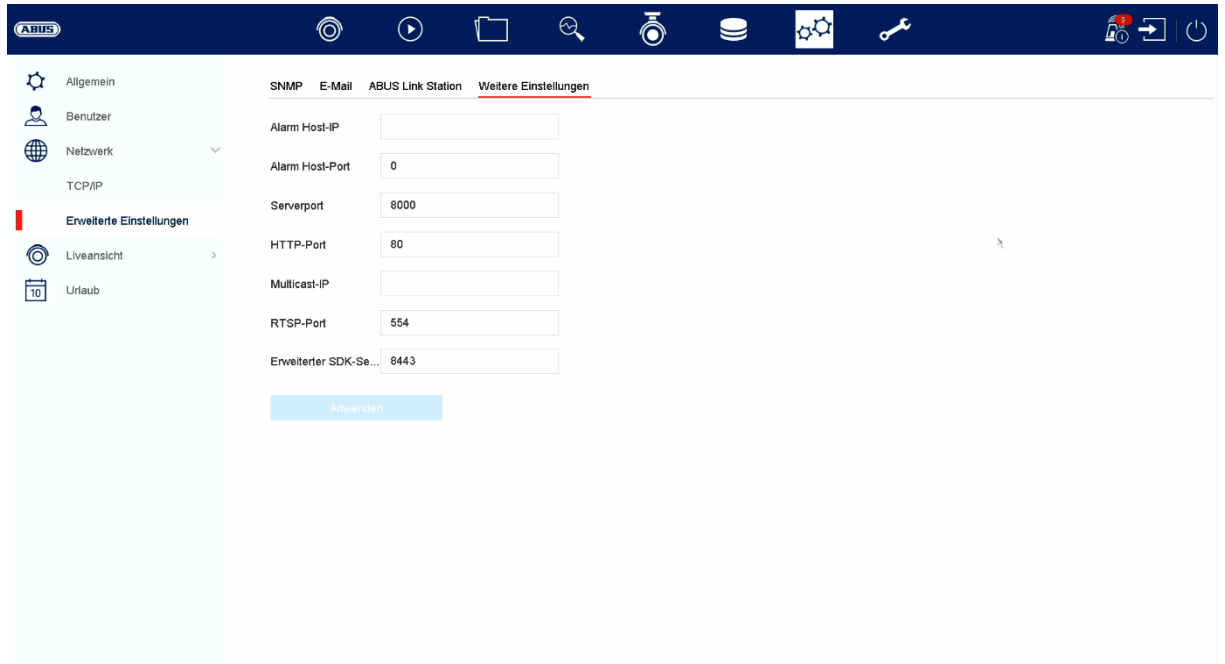

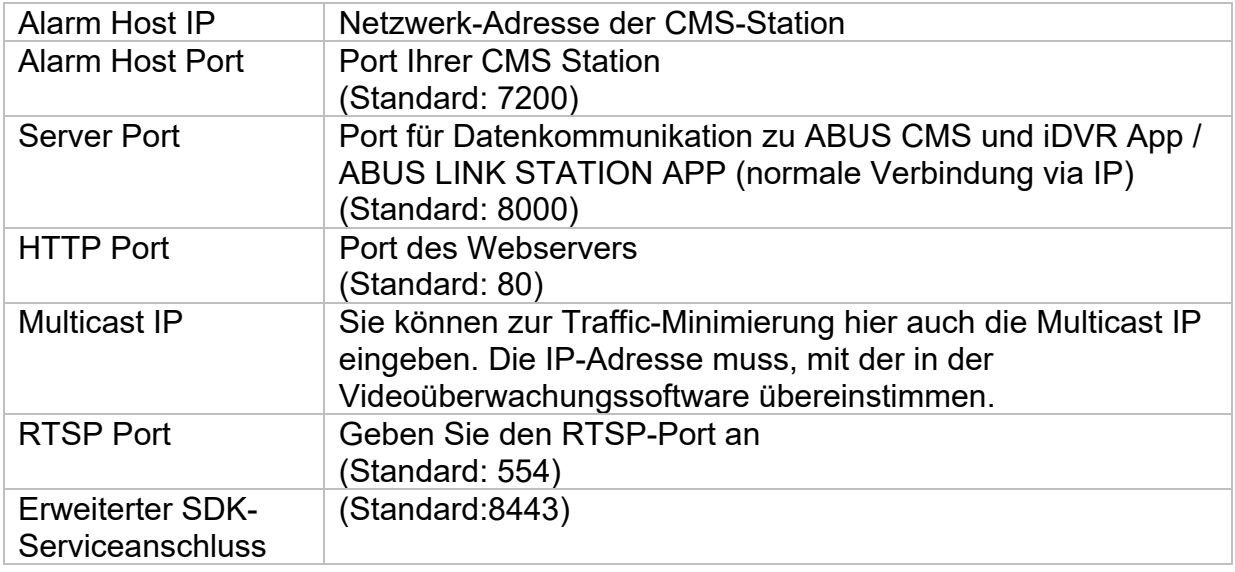

## **Protokollserver-Einstellungen**

Das Ereignisprotokoll kann an einen TCP-Server gesendet werden. Geben Sie dazu die IP Adresse des Servers an.

## **ABUS Link Station**

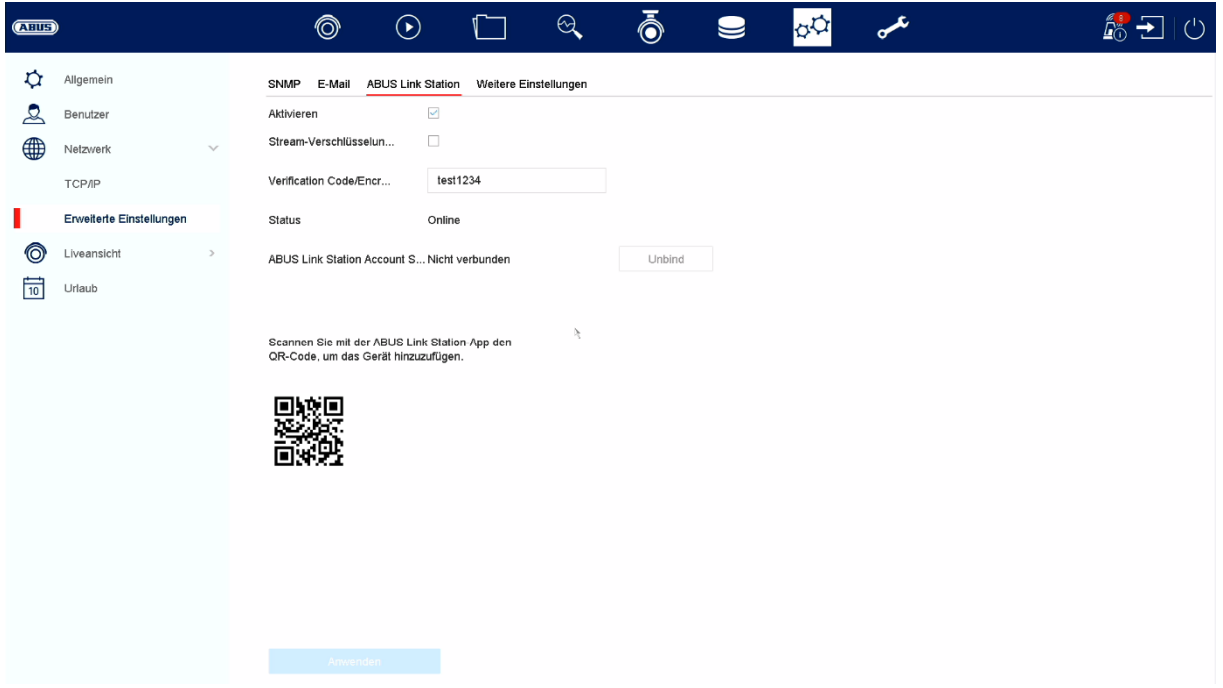

Der Dienst ABUS Link Station erlaubt einen einfachen und unkomplizierten Zugriff via Remote, z.B. via mobiles Endgerät (ohne Port-Forwarding).

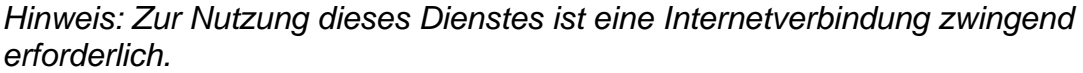

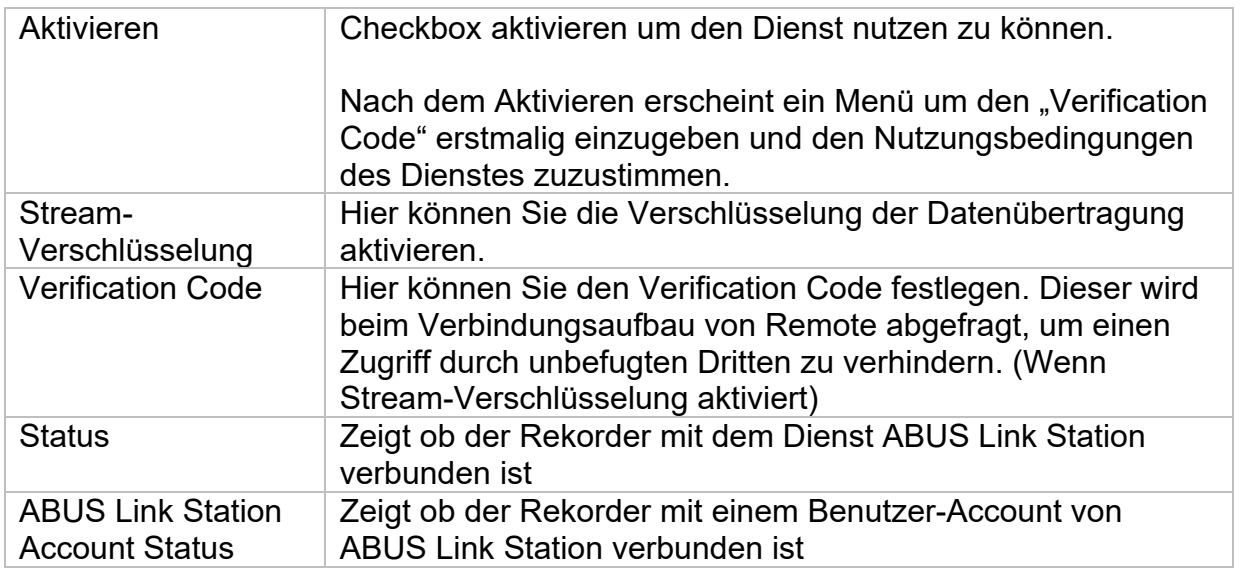

In der App "ABUS Link Station" können Sie ganz einfach Geräte hinzufügen, indem Sie den QR Code des Gerätes scannen. Diesen QR Code finden Sie im Lieferumfang oder Sie können den hier im Menü angezeigten QR Code nutzen.

## **E-Mail**

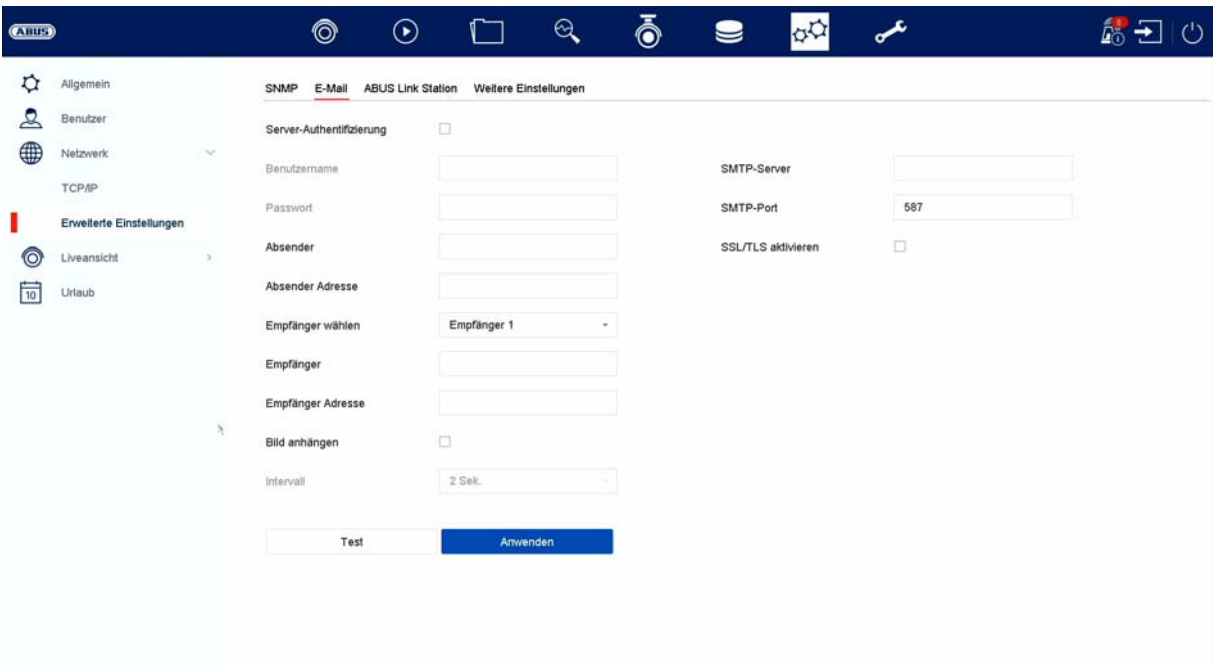

In einem Alarmfall kann das Gerät eine Nachricht per Email versenden. Geben Sie hier die E-Mail-Konfiguration ein.

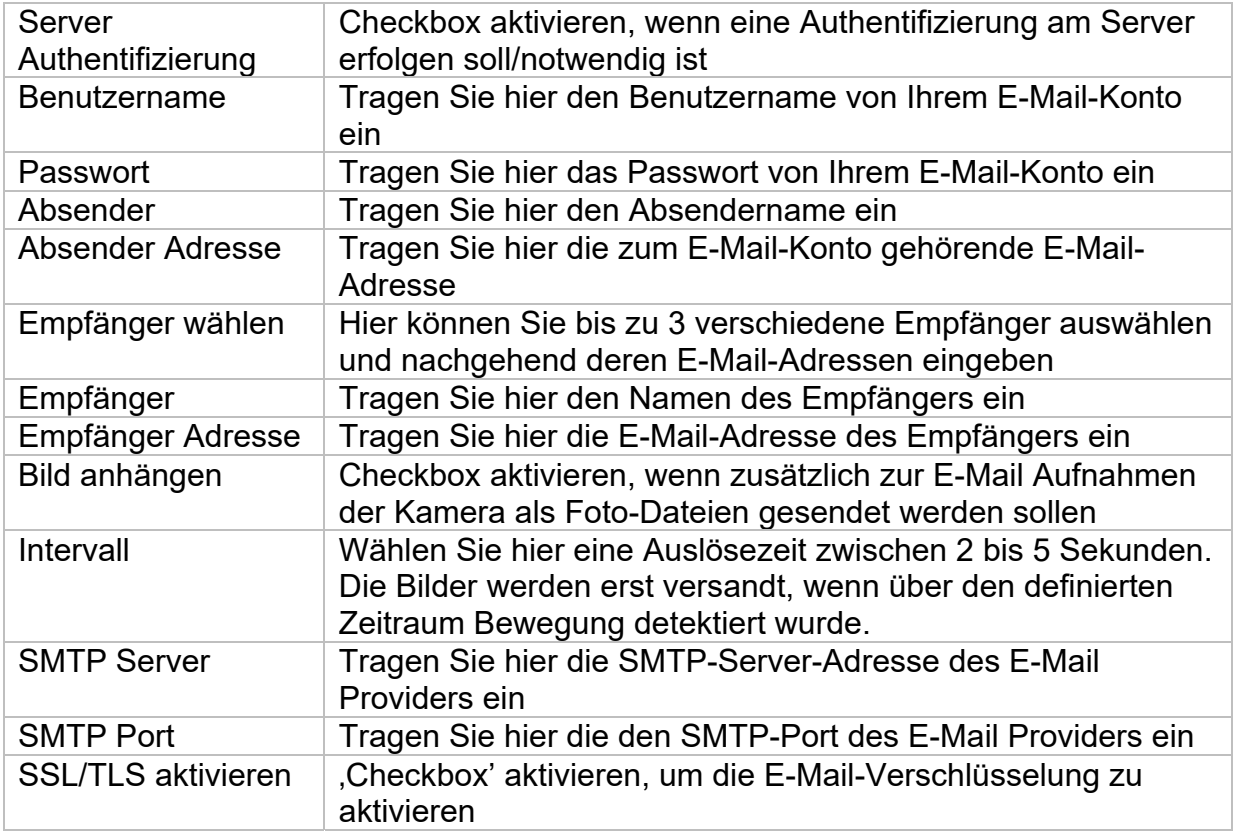

## **Kamera**

## **Kamera hinzufügen**

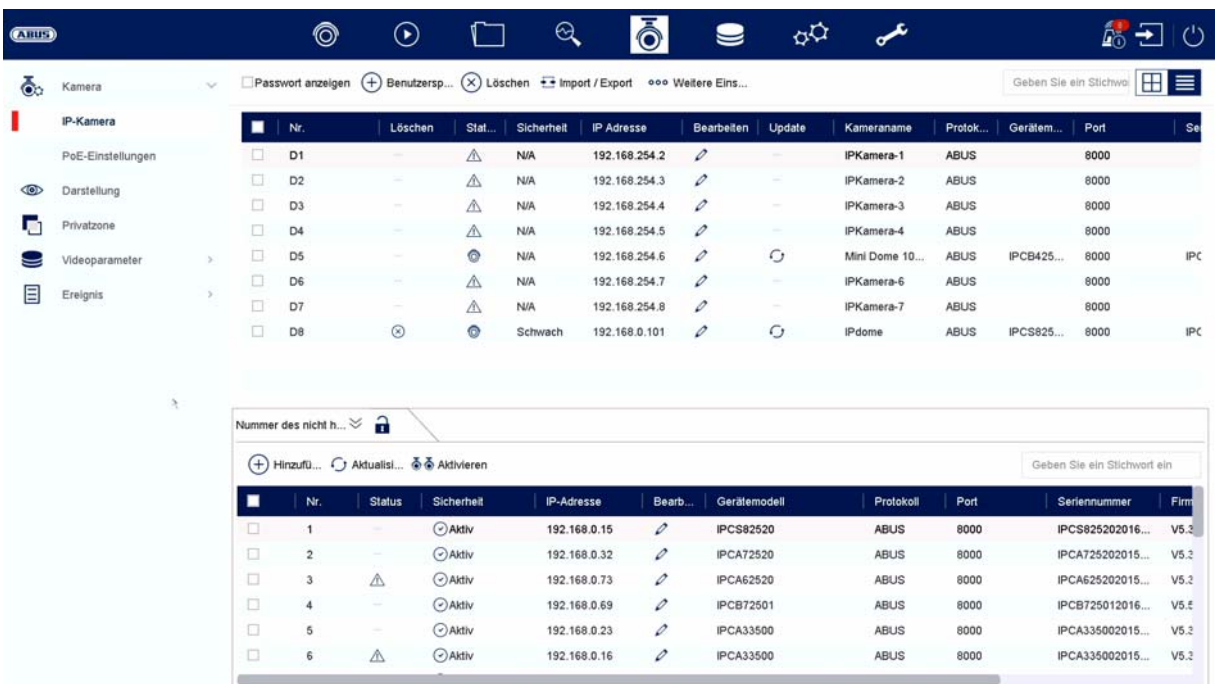

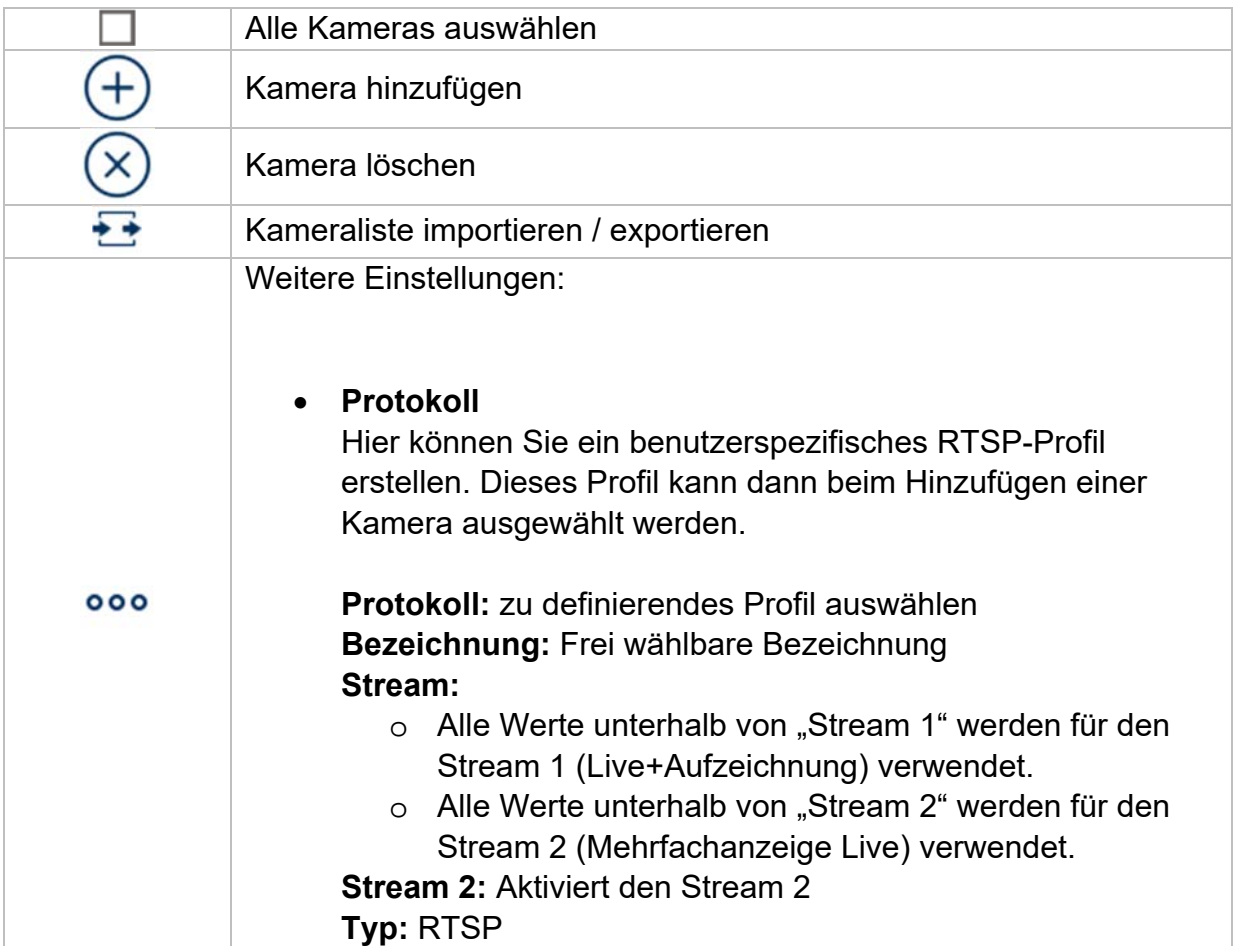

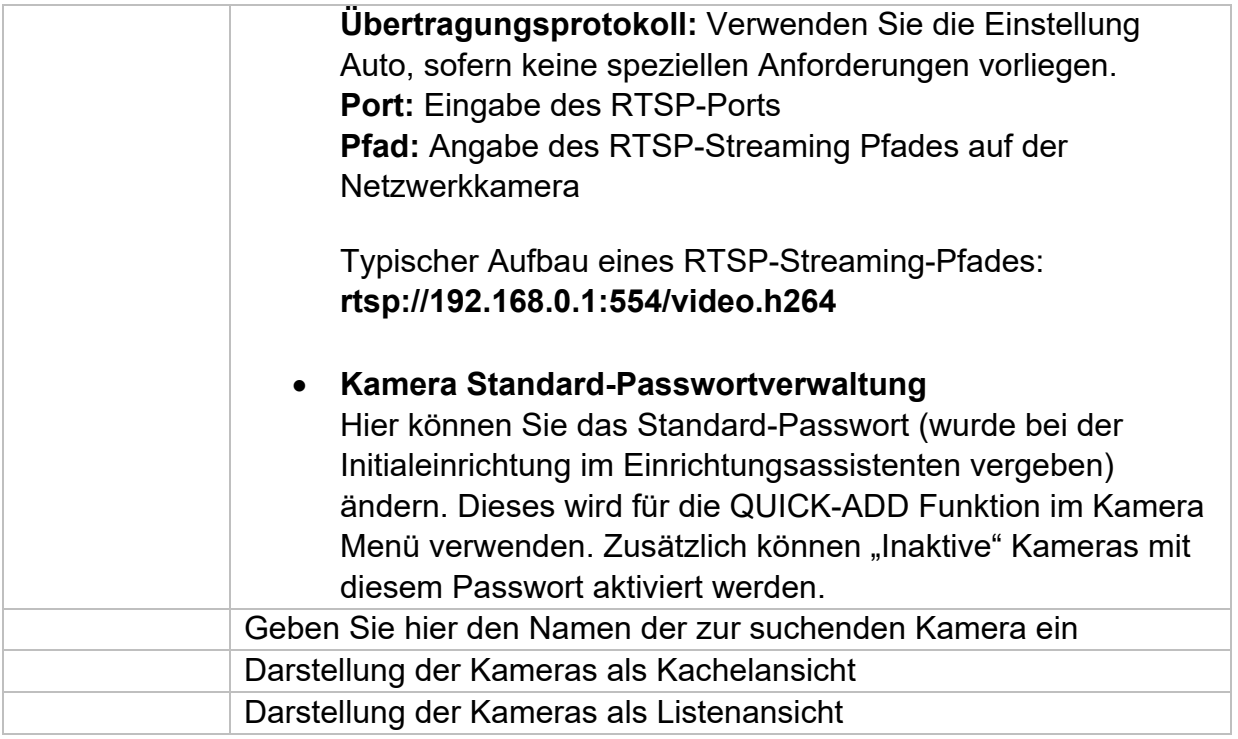

## **Netzwerkübersicht**

Klicken Sie unten im Menü auf den Button  $\overrightarrow{\phantom{a}}$  " um eine Übersicht aller Kameras im Netzwerk anzuzeigen. Durch Klicken auf das Icon "Schloss" wird diese Anzeige fixiert.

Markieren Sie gewünschte Kameras um diese zu "Aktivieren" oder dem NVR "Hinzufügen".

### **Manuelles hinzufügen / Benutzerdefiniertes Hinzufügen**

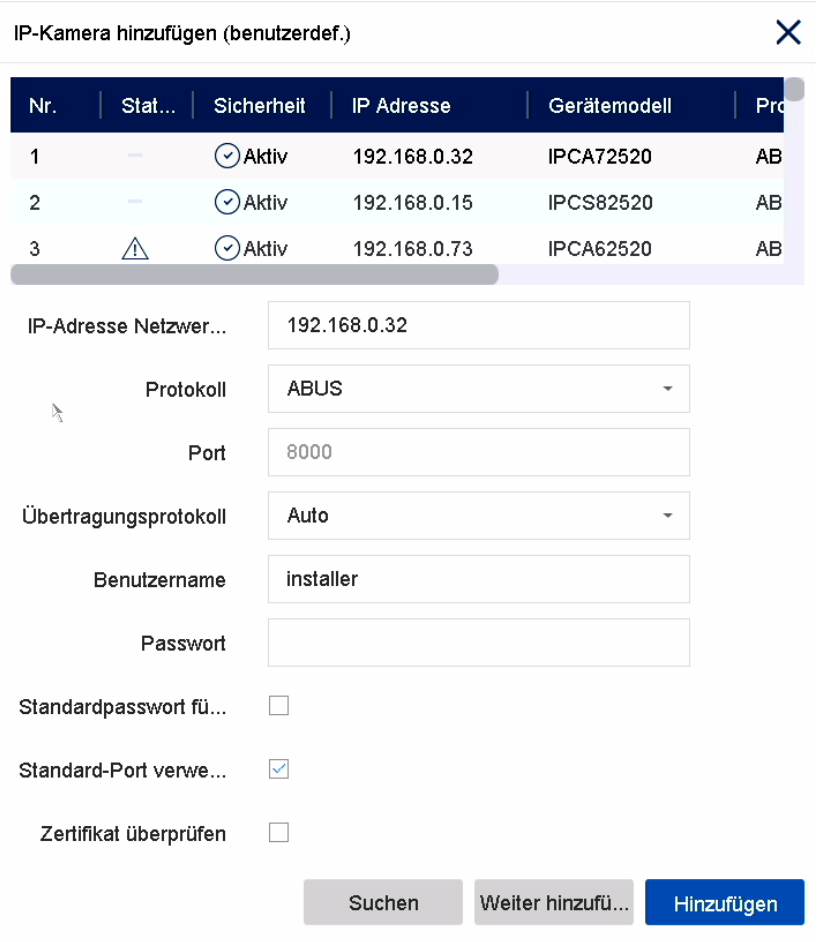

Hier können Sie manuell Netzwerkkameras durch Eingabe von IP-Adresse, Protokoll, sowie Angabe des Ports und der Benutzerkennung hinzufügen oder Einstellungen bereits hinzugefügter Kameras bearbeiten. Über dieses Menü können auch Netzwerkkameras anderer Hersteller, sowie ONVIF-kompatible Kameras und RTSP-Profile hinzugefügt werden.

Wählen Sie eine Kamera aus der Liste aus und ergänzen/ändern Sie, wenn nötig die entsprechenden Parameter ab

Alternativ können Sie Kameras durch klicken auf die Buttons oben im Menü hinzufügen.

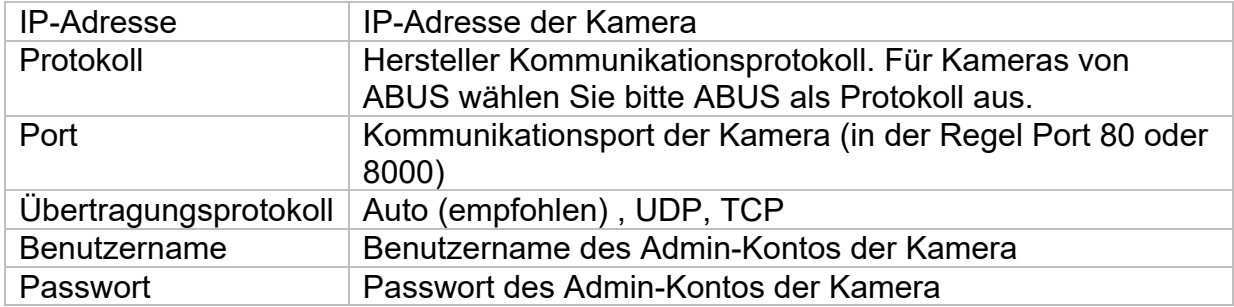

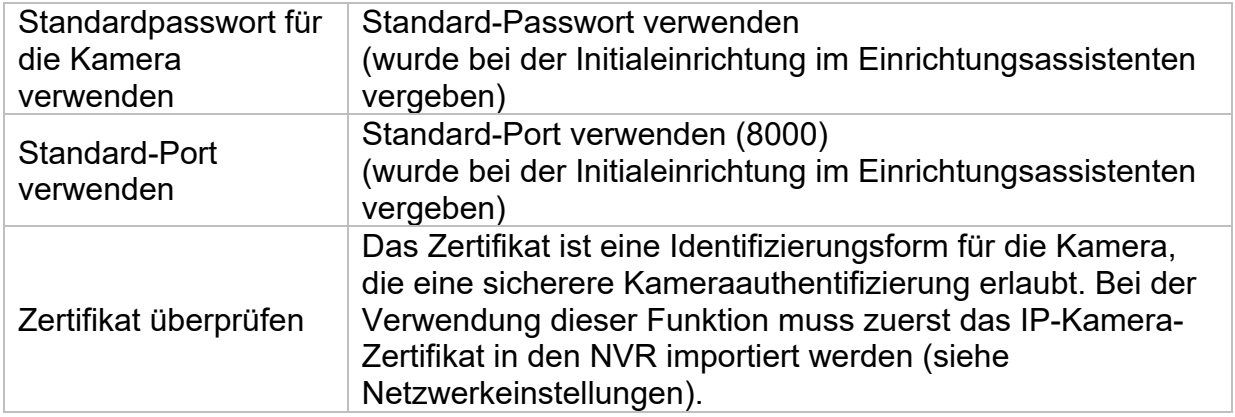

#### **Kamera via PoE verbinden**

Die PoE Netzwerkvideorekorder TVVR36401 und TVVR36801 verfügen über integrierte PoE Ports, über welche direkt ABUS Netzwerkkameras angeschlossen werden können. (Siehe Kompatibilitätsliste).

Bitte verbinden Sie Schritt für Schritt die einzelnen Kameras an den PoE-Ports und warten Sie bis die jeweilige Kamera den Status "ONLINE" hat und ein Bild zu sehen ist.

#### **Achtung:**

Das automatische Hinzufügen via PoE-Port funktioniert nur dann ordnungsgemäß, wenn die Kamera auf Werkseinstellungen inaktiv steht. Der NVR aktiviert die Kamera automatisch mit dem Standard-IP-Kamera-Passwort. Sollte die Kamera zuvor bereits aktiviert worden sein, muss im Nachgang das korrekte Passwort im NVR eingetragen werden.

Die Kameras bekommen automatisch eine fixe IP Adresse vom NVR zugewiesen.

Via Webinterface des NVRs können ebenfalls die Webinterfaces der am PoE-Port angeschlossenen Kameras geöffnet werden. (Konfiguration / System / Kamera Verwaltung).

Lokal am Gerät unter "Kamera" / "PoE-Einstellungen findet man die Konfigurationsmöglichkeiten für die integrierten PoE Ports.

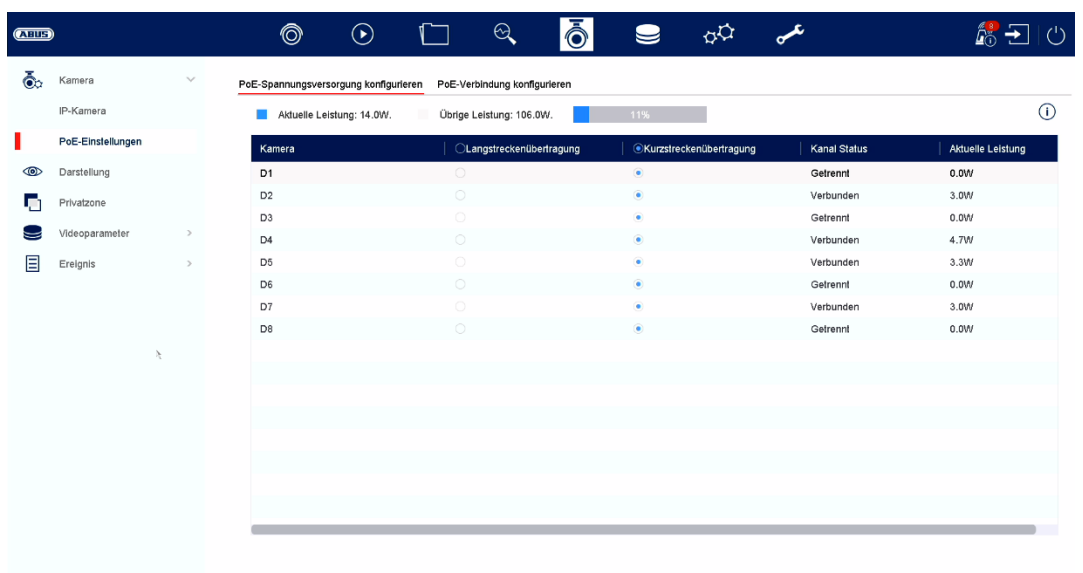

### **A) PoE-Spannungsversorgung konfigurieren**

**-Kanal:** Hier wird die Anzahl der verfügbaren Slots angezeigt

**-Langstreckenübertragung:** Hier kann man die Langstreckenübertragung aktivieren

**-Kurzstreckenübertragung:** Hier kann man die Kurzstreckenübertragung aktivieren

**-Kanal Status** Hier wird angezeigt welche Kameras verbunden sind.

#### **Info-Anzeige:**

**-aktuelle Leistung** Hier wird der Stromverbrauch aller angeschlossener Kameras zusammenaddiert

**-noch verfügbare Leistung** Hier wird die nicht verwendete Leistung angezeigt

## **B) PoE-Verbindung konfigurieren**

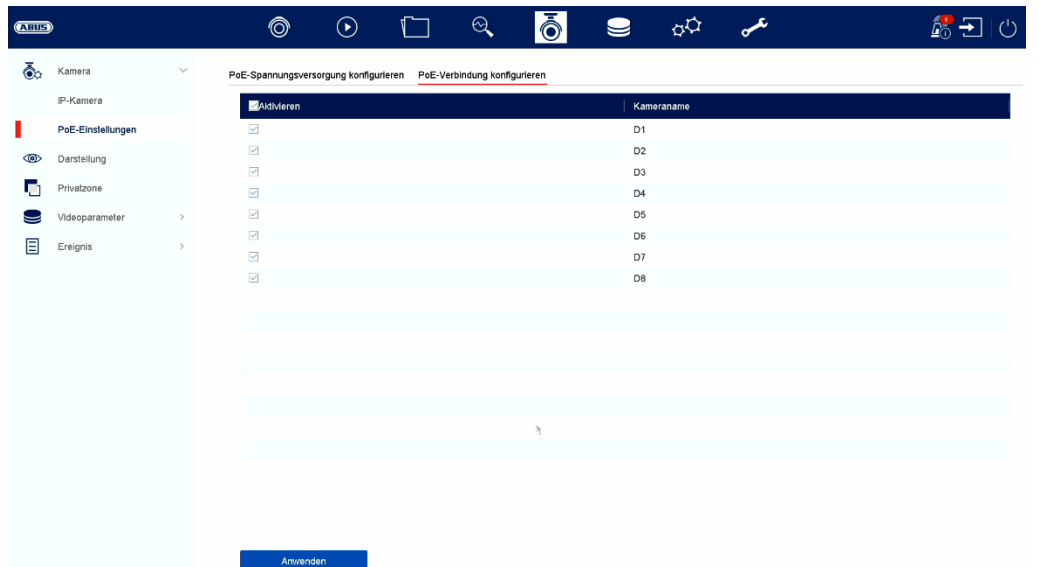

Hier befindet sich eine Liste in der man die PoE Kanäle Aktivieren/Deaktivieren kann.

Wenn man die "PoE-Ports" deaktiviert, kann man Netzwerkkameras im Menü "IP-Kamera" auf normalem Weg hinzufügen.

### **Anzeigeeinstellungen**

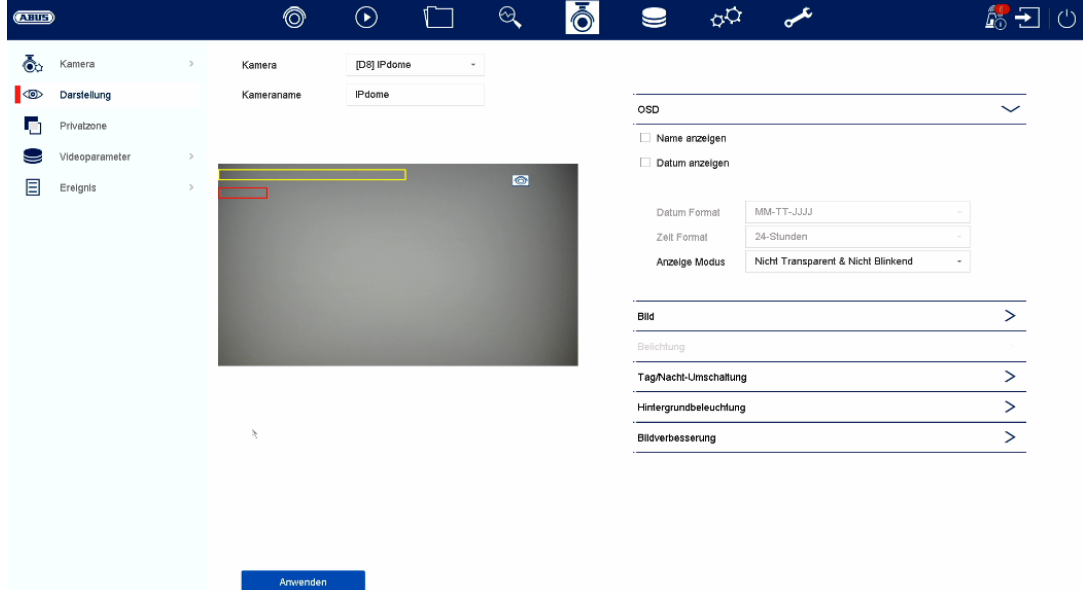

Hier haben Sie Möglichkeit. pro Kamera individuelle Einstellung zur Darstellung der Kamera vorzunehmen. Die Positionierung von Kameraname und Datum & Uhrzeit können im angezeigten Livebild direkt vorgenommen werden.

*Achtung: Je nach eingesetzten Kameramodell kann die Auswahl von Einstellungsmöglichkeiten variieren.* 

*Nähere Information zu den Einstellungen entnehmen Sie bitte der Bedienungsanleitung der Kamera.* 

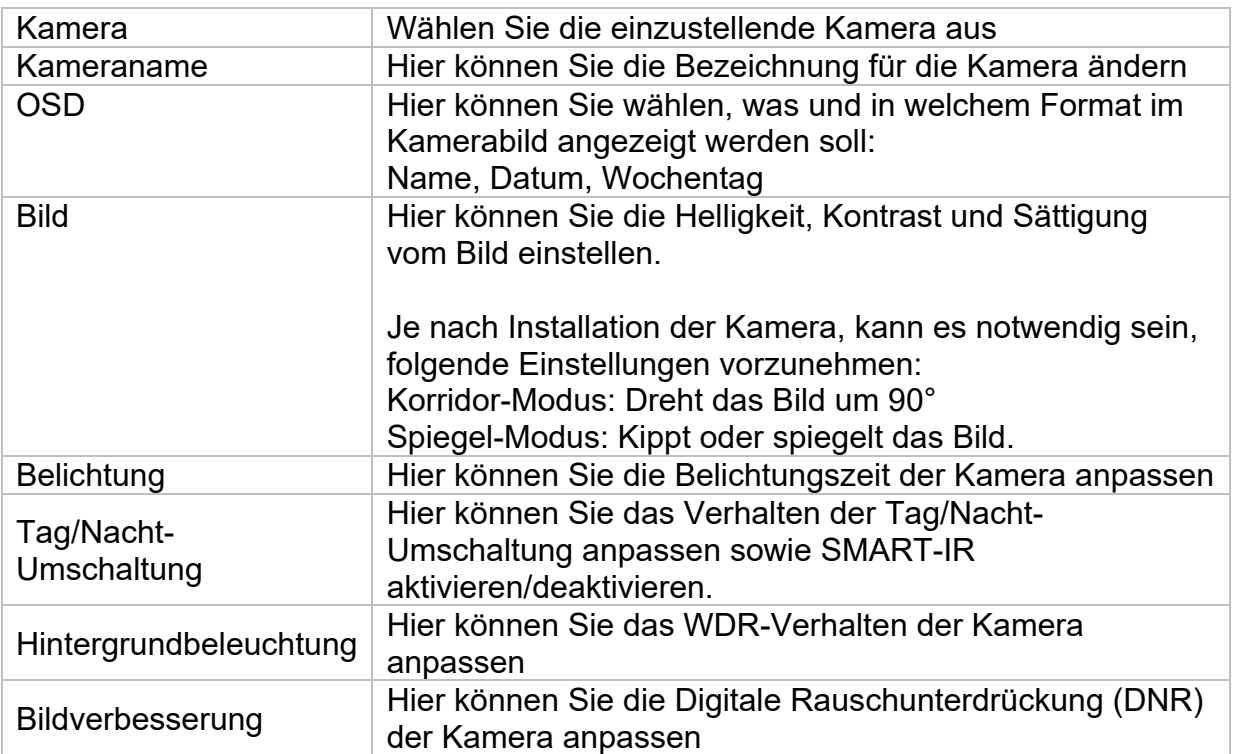

## **Privatzone**

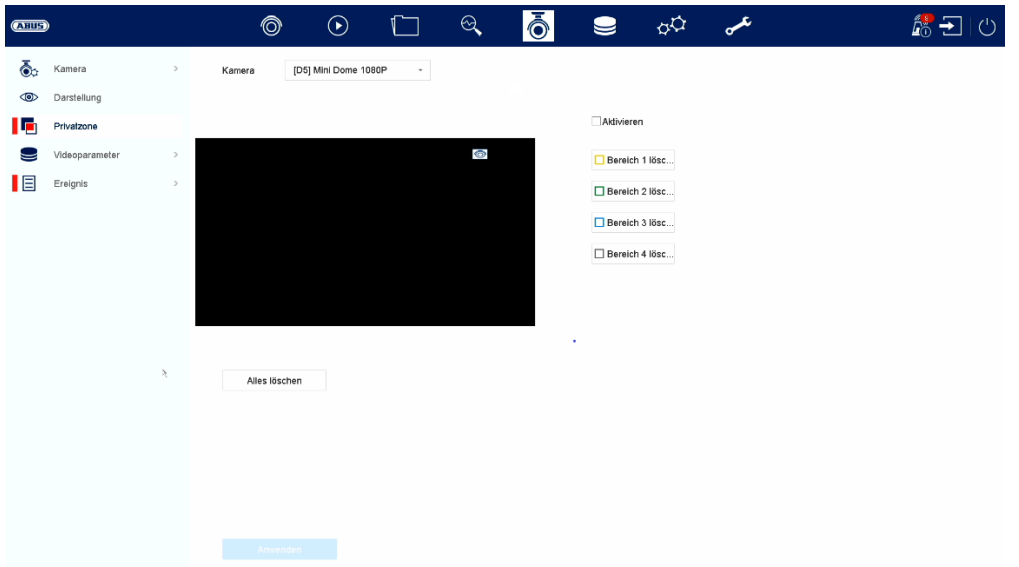

Hier können Sie pro Kamera bis zu 4 Privatzonen erstellen. Durch Klicken auf die Checkbox "Aktivieren", können Sie im angezeigten Livebild direkt die Privatzone erstellen und löschen.

## **Ereignis**

## **Normales Ereignis**

 $\boldsymbol{\mu}$  $\circledcirc$  $\odot$  $\mathcal{A}$ Iō  $\phi\phi$ 命田心  $Q$  $\Box$  $\bullet$  $\overline{\bullet}$  Kamera Sabotageüberwachung Videoverlust Alarmeingang Alarmausgang Ausnahme Bewegungserkennung **ID** Darstellung Kamera [D8] IPdome Privatzone Aktivieren 2 Bereich Zeitplan aktivieren Verknüpfungsaktion Videoparameter  $\Xi$  Ereignis  $\bullet$ Normales Ereignis п Intelligentes Ereignis  $\lambda$ Löscher

Im Menü "Normales Ereignis" können folgende Ereignisse eingerichtet werden:

Im Menü "Ereignis" legen Sie fest, welche Reaktionen im Falle eines Ereignisses (z.B. Bewegungserkennung) ausgelöst werden sollen.

Bei einigen Ereignissen ist es notwendig einen Bereich, Empfindlichkeit und Zeitplan (wann soll dieses Ereignis überwacht werden) zu definieren. Weiterhin können Sie als Reaktion auf das Ereignis folgende "Verknüpfungsaktionen" auswählen.

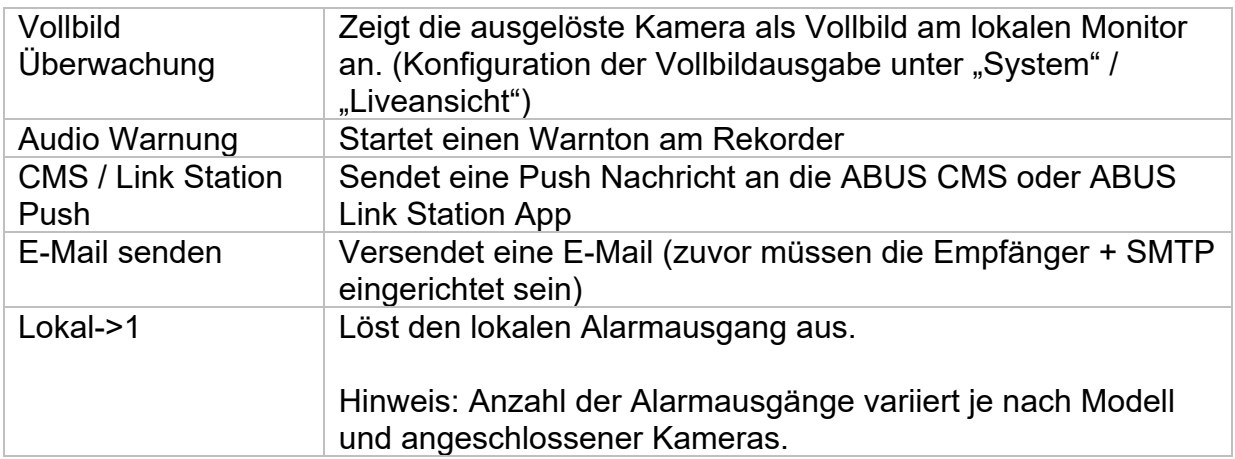

Unter "Auslösekanal" wird festgelegt, welche Kameras im Eventfall getriggert und aufgezeichnet werden.

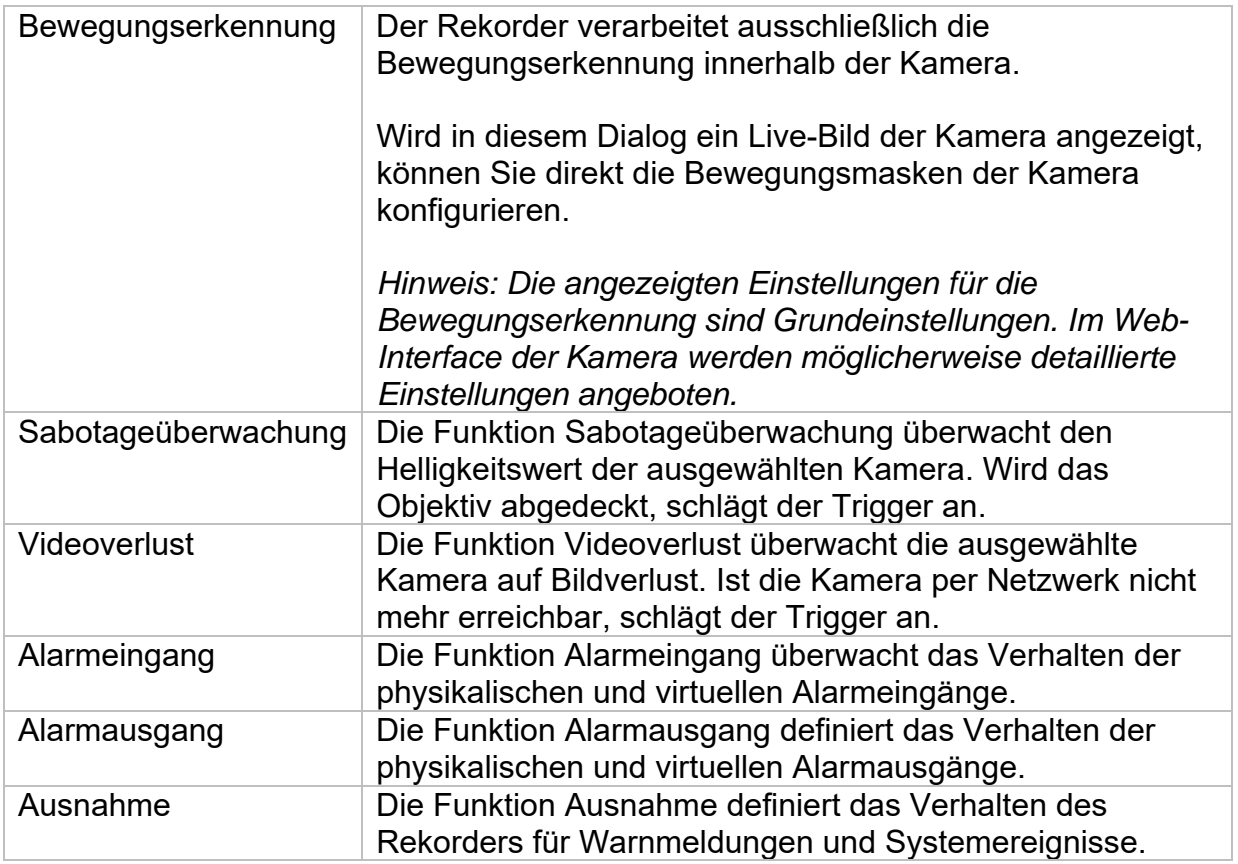

## **Intelligentes Ereignis**

*Hinweis: Je nach verwendeter Kamera stehen verschieden VCA Funktionen zur Verfügung. Für eine detaillierte Anleitung zur Verwendung der Funktion, lesen Sie bitte die Anleitung der Kamera. Die hier genannten Funktionen sind die meistverfügbaren VCA Funktionen:* 

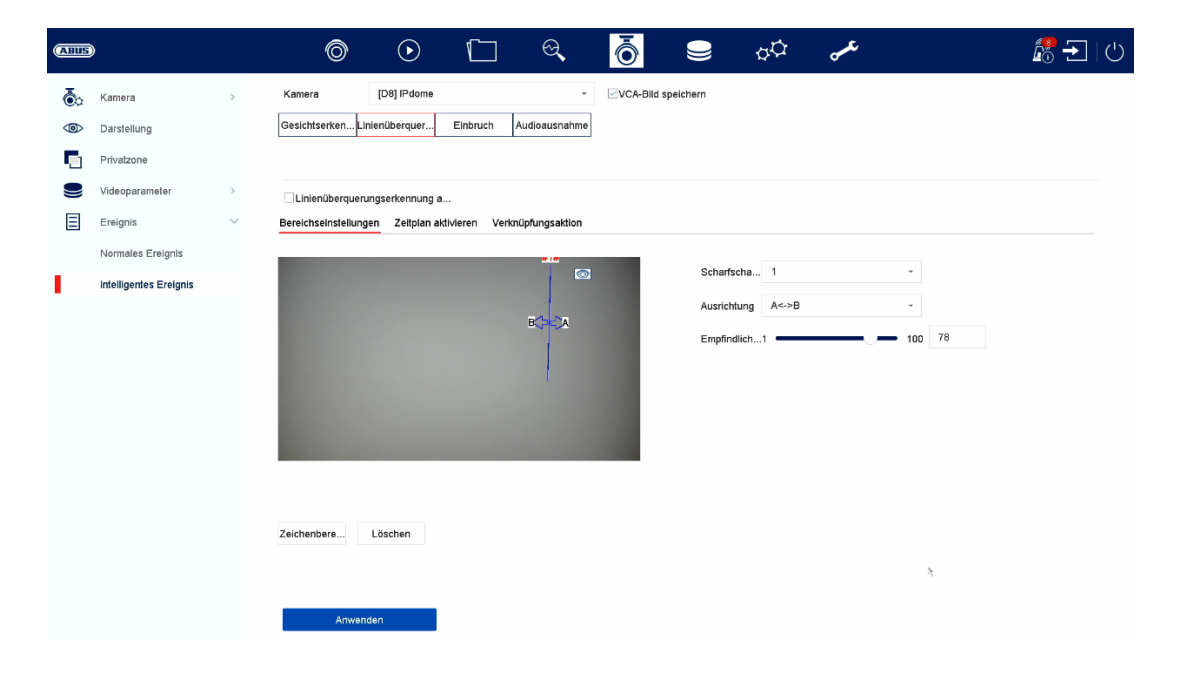

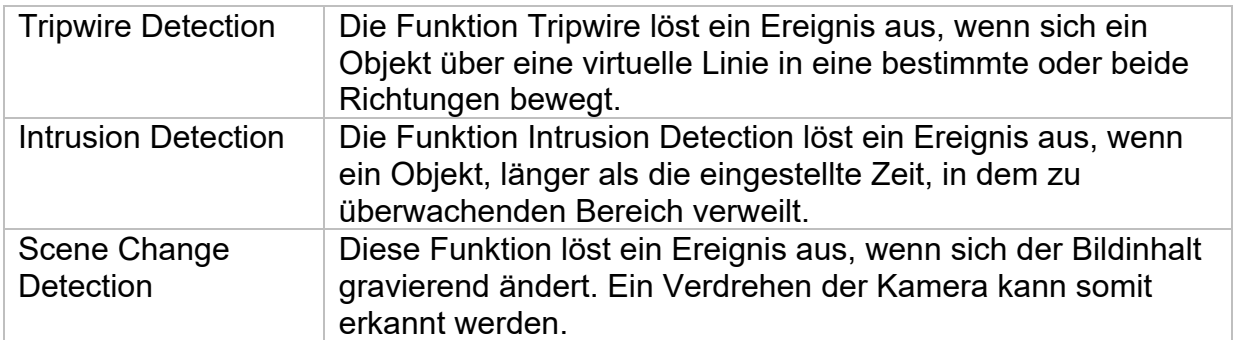

## **Aufnahme**

### **Zeitplan**

Aktivieren Sie zuerst den Zeitplan, klicken auf einen Auslöser und ziehen dann mit gedrückter linken Maustaste im Wochenkalender, um die gewünschten Zeiten zu definieren.

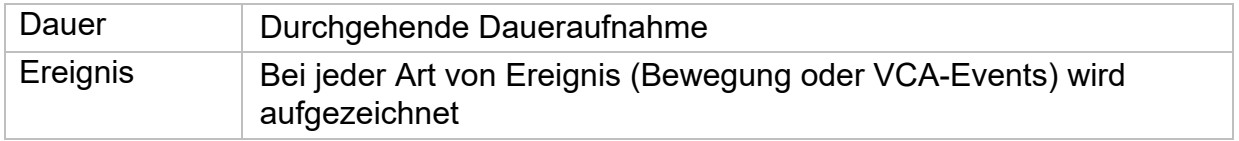

Durch Klicken auf den Button "Erweitert" können noch folgende Einstellungen vorgenommen werden.

### **Erweitert**

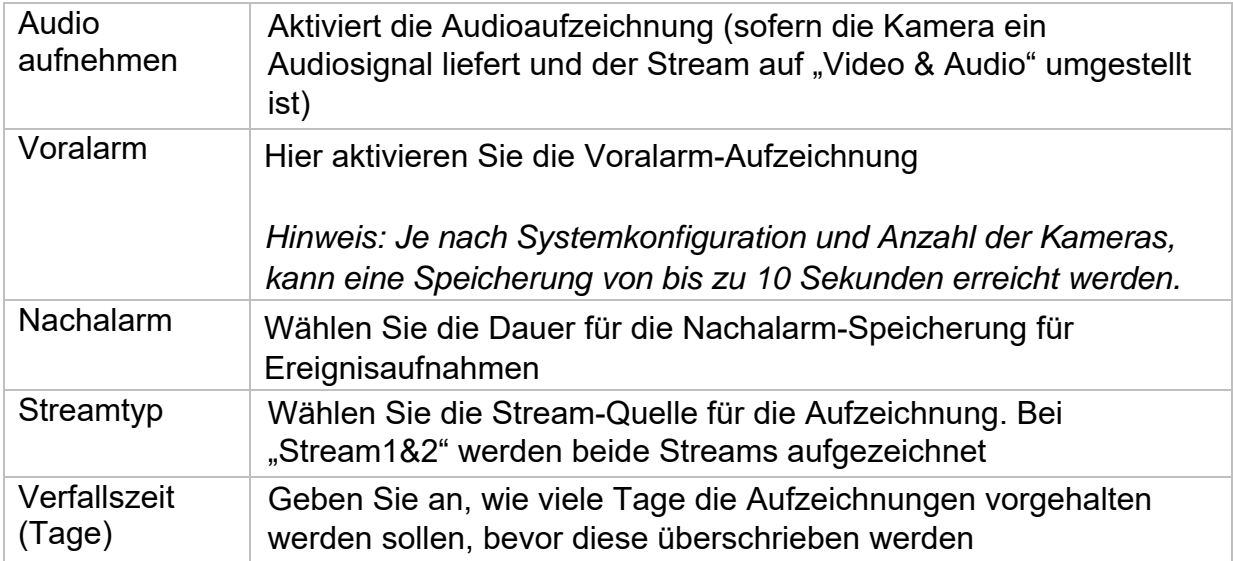

## **Stream-Einstellungen**

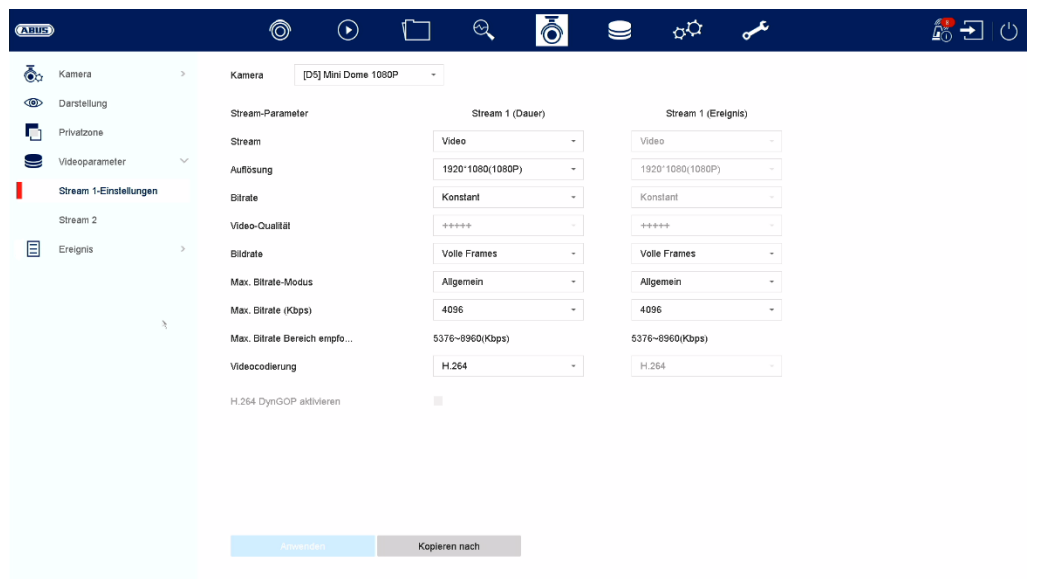

Hier können Sie die Video-Parameter für den Stream 1 und 2 anpassen.

*Achtung: Nähere Information zu den Einstellungen entnehmen Sie bitte der Bedienungsanleitung der Kamera.* 

### **Speicher**

Hier können Sie lokale oder netzwerkbasierte Speichermedien konfigurieren und deren Status einsehen.

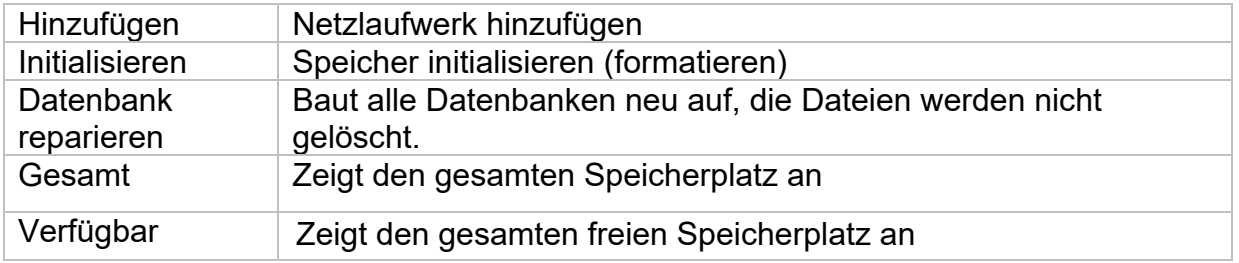

*Achtung: Bevor Sie mit dem Gerät Aufzeichnungen durchführen können, muss die*  eingebaute Festplatte "initialisiert" werden. Sämtliche Daten einer Festplatte werden *beim Initialisieren gelöscht!* 

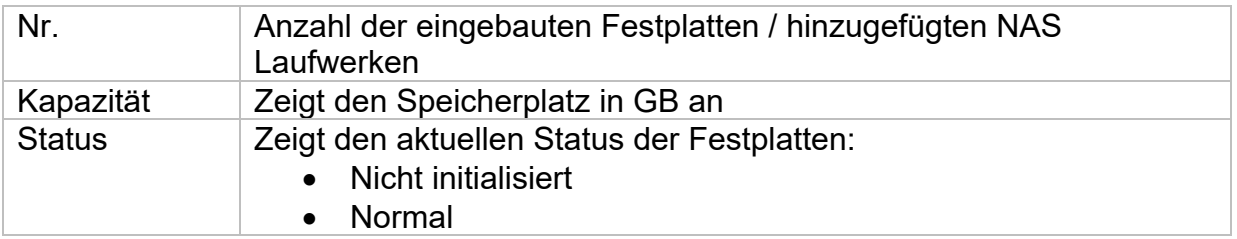

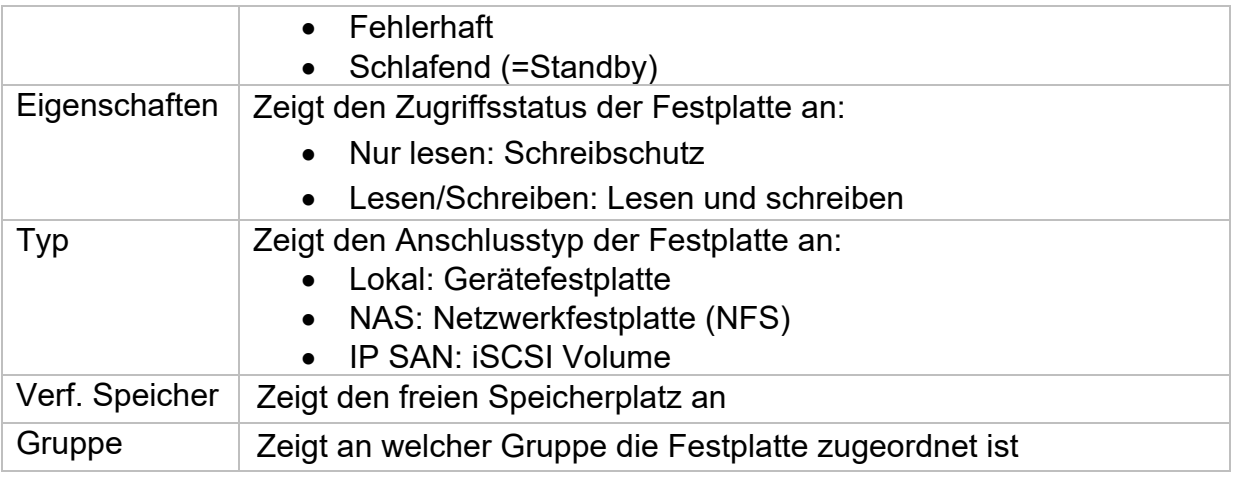

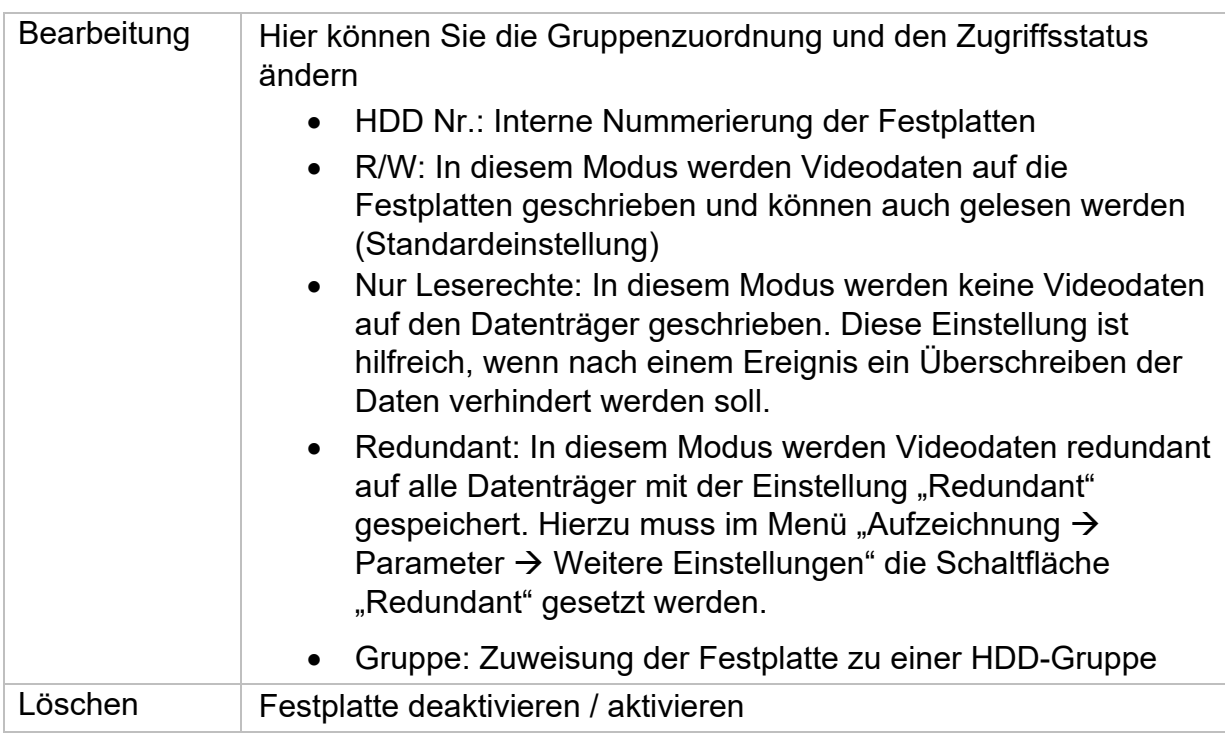

Achtung: Wenn nur eine Festplatte installiert ist und diese den Status "Nur lesen" *erhält, kann das Gerät keine Aufzeichnungen durchführen!* 

### **Netzlaufwerk hinzufügen**

Klicken Sie auf "Hinzufügen", um ein Netzlaufwerk hinzu-zufügen.

**Achtung:** Es wird empfohlen pro NVR ein eigenes Volume auf dem NAS zu verwenden, da es bei Mehrfachnutzung zu Problemen kommen könnte.

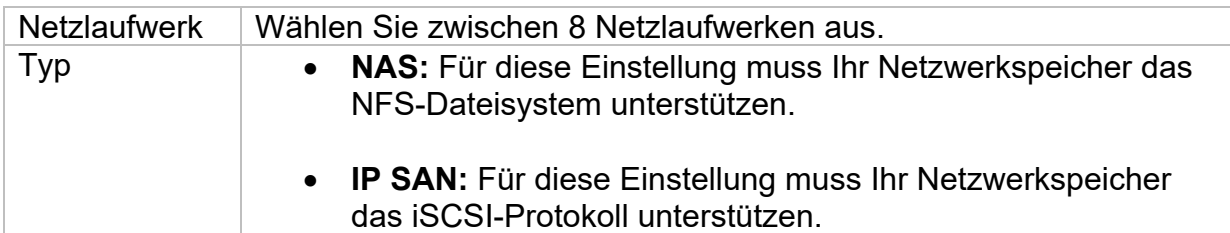

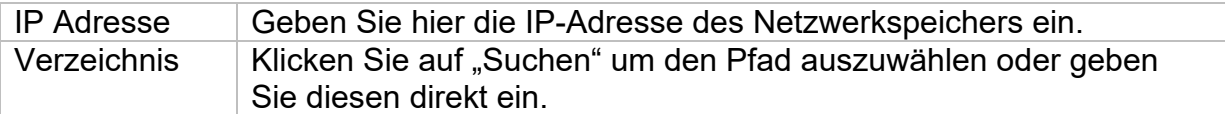

## **Speichermodus**

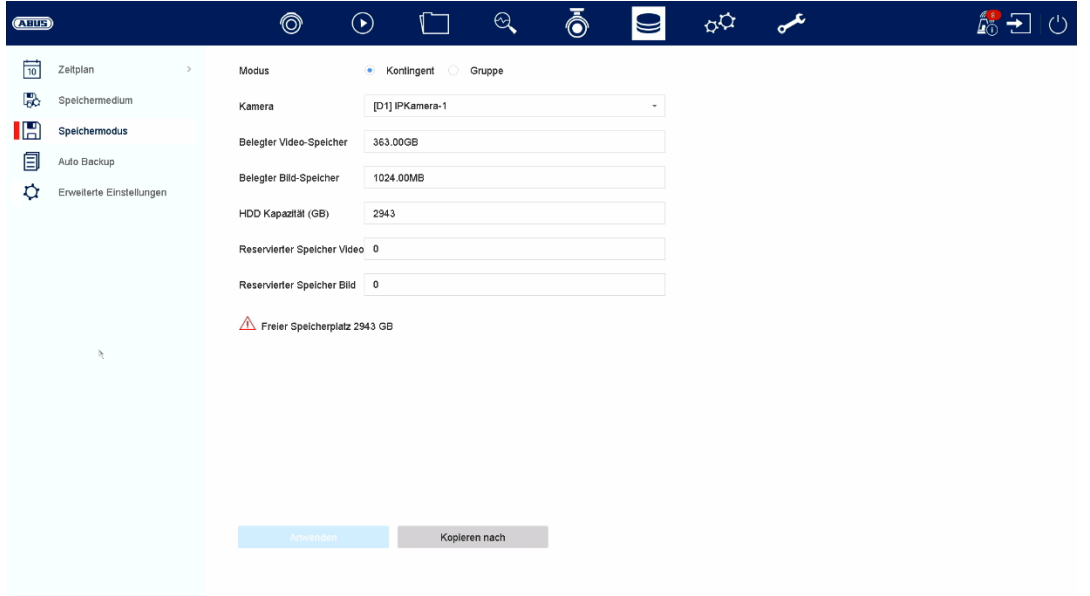

In diesem Menü stellen Sie den Speichermodus des Rekorders ein. Es stehen zwei unterschiedliche Speicher-Modi zur Verfügung, um Videodaten entweder auf alle Festplatten zu verteilen oder gezielt Schreibvorgänge auf einzelne Datenträger zu ermöglichen.

#### **Modus: Kontingent**

In diesem Modus werden die Videodaten auf die Gesamtzahl aller angeschlossenen Datenträger verteilt geschrieben.

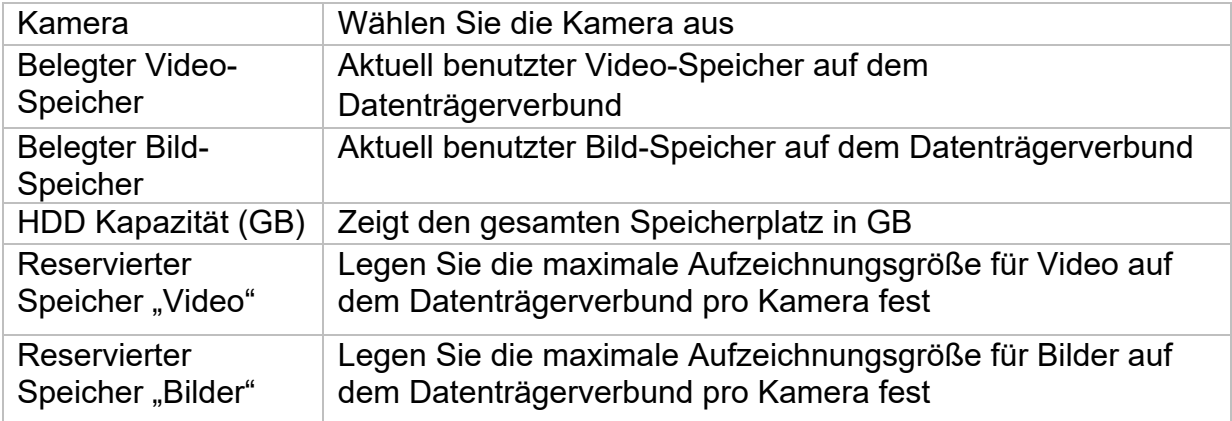

#### **Modus: Gruppe**

In diesem Modus können die Videodaten gezielt (auch redundant) auf ausgewählte Datenträger geschrieben werden. Hierzu werden die Datenträger in "Gruppen" organisiert. Eine Gruppe muss mindestens eine HDD beinhalten.

![](_page_37_Picture_69.jpeg)

*Hinweis: Um Einstellungen an der HDD-Gruppe vorzunehmen, klicken Sie bei der*  jeweiligen Festplatte auf "Bearbeiten" im Menü "Speicher\Speichergerät".

#### **Erweiterte Einstellungen**

Hier können Sie allgemeine Einstellungen für alle installierten Festplatten vornehmen.

![](_page_37_Picture_70.jpeg)

## **7) Wartung-Einstellungen**

In diesem Menü können Sie u.a. wichtige Statusinformationen, sowie Konfigurationsdaten exportieren und importieren und den Rekorder auf Werkseinstellungen zurücksetzen.

## **Logbuch**

![](_page_38_Figure_3.jpeg)

Alle Interaktionen und Ereignisse werden im Logbuch protokolliert. Hier können Einträge nach bestimmten Kriterien gefiltert und angezeigt werden.

## **Erweiterte Einstellungen**

![](_page_38_Picture_64.jpeg)

### **Update**

![](_page_39_Picture_46.jpeg)

Hier können Sie den Rekorder mit der aktuellen Firmware updaten.

### **Zurücksetzen**

![](_page_39_Picture_4.jpeg)

Hier können Sie die Einstellungen vom Rekorder zurücksetzen, den Rekorder komplett auf Werkseinstellungen zurücksetzen oder den Rekorder wieder auf "inaktiv" setzen.

## **8) Wartung und Reinigung**

## **Wartung**

Überprüfen Sie regelmäßig die technische Sicherheit des Produkts, z.B. Beschädigung des Gehäuses.

Wenn anzunehmen ist, dass ein gefahrloser Betrieb nicht mehr möglich ist, so ist das Produkt außer Betrieb zu setzen und gegen unbeabsichtigten Betrieb zu sichern.

Es ist anzunehmen, dass ein gefahrloser Betrieb nicht mehr möglich ist, wenn

- das Gerät sichtbare Beschädigungen aufweist,
- das Gerät nicht mehr funktioniert

![](_page_40_Picture_7.jpeg)

#### **Bitte beachten Sie:**

Das Produkt ist für Sie wartungsfrei. Es sind keinerlei für Sie überprüfende oder zu wartende Bestandteile im Inneren des Produkts, öffnen Sie es niemals.

## **Reinigung**

Reinigen Sie das Produkt mit einem sauberen trockenen Tuch. Bei stärkeren Verschmutzungen kann das Tuch leicht mit lauwarmem Wasser angefeuchtet werden.

![](_page_40_Picture_12.jpeg)

Achten Sie darauf, dass keine Flüssigkeiten in das Gerät gelangen. Verwenden Sie keine chemischen Reiniger, dadurch könnte die Oberfläche des Gehäuses und des Bildschirms angegriffen werden (Verfärbungen).

## **9) Entsorgung**

Achtung: Die EU-Richtlinie 2002/96/EG regelt die ordnungsgemäße Rücknahme, Behandlung und Verwertung von gebrauchten Elektronikgeräten. Dieses Symbol bedeutet, dass im Interesse des Umweltschutzes das Gerät am Ende seiner Lebensdauer entsprechend den geltenden gesetzlichen Vorschriften und getrennt vom Hausmüll bzw. Gewerbemüll entsorgt werden muss. Die Entsorgung des Altgeräts kann über entsprechende offizielle Rücknahmestellen in Ihrem Land erfolgen. Befolgen Sie die örtlichen Vorschriften bei der Entsorgung der Materialien. Weitere Einzelheiten über die Rücknahme (auch für Nicht-EU Länder) erhalten Sie von Ihrer örtlichen Verwaltung. Durch das separate Sammeln und Recycling werden die natürlichen Ressourcen geschont und es ist sichergestellt, dass beim Recycling des Produkts alle Bestimmungen zum Schutz von Gesundheit und Umwelt beachtet werden.

## **10) Technische Daten**

Die technischen Daten der einzelnen Kameras sind unter www.abus.com über die Produktsuche verfügbar.

## **11) Open Source Lizenzhinweise**

Wir weisen auch an dieser Stelle darauf hin, dass die Netzwerküberwachungskamera u.a. Open Source Software enthalten. Lesen Sie hierzu die dem Produkt beigefügten Open Source Lizenzinformationen.